## **10" HD PUBLIC VIEW MONITOR VZ-HD-PVMN SERIES**

#### **HD-PVM N USER MANUAL**

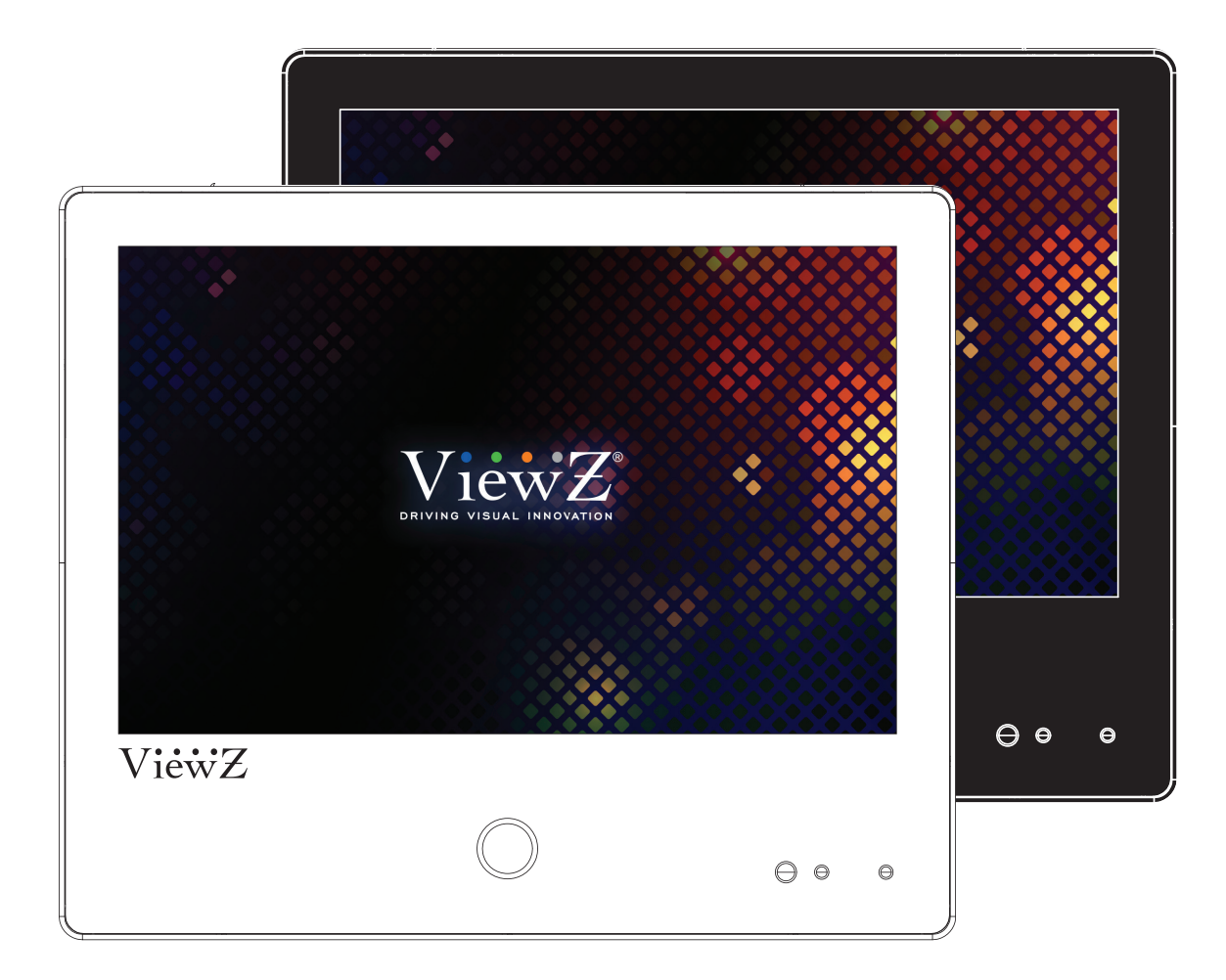

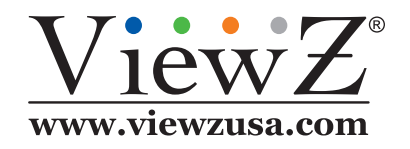

Please read this manual thoroughly before use, and keep it handy for future reference.

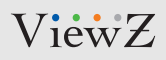

## **CONTENTS**

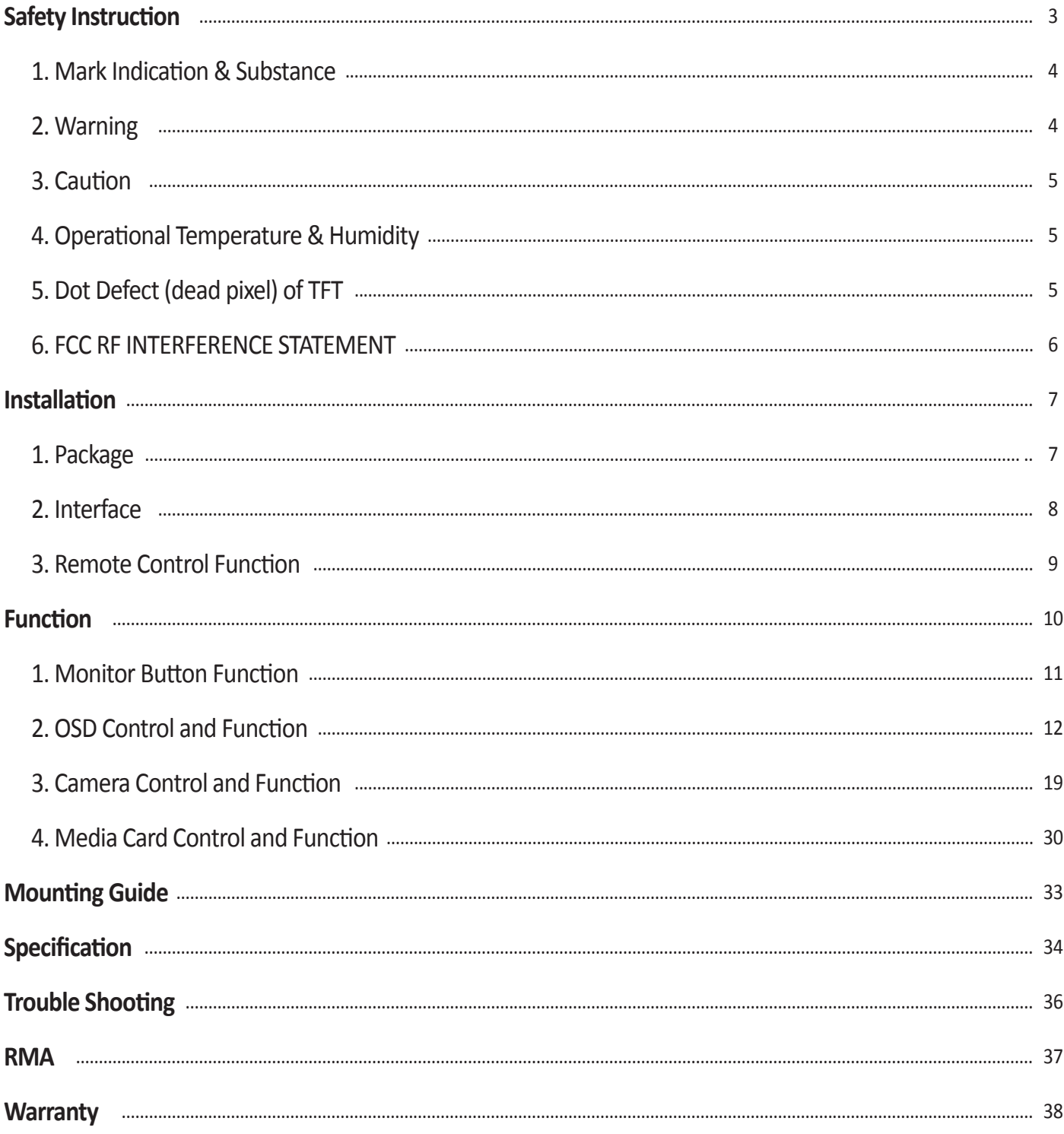

# <span id="page-2-0"></span>**SAFETY INSTRUCTION**

#### **Important Safety Instruction**

- 1. Read all warnings.
- 2. Follow all instructions to ensure longevity of monitor.
- 3. Do not place the monitor near water.
- 4. Clean only with dry cloth.
- 5. Do not block any ventilation openings. Install in accordance with the manufacturer's instructions.
- 6. Do not install near any heat sources such as radiators, heat registers,stoves, or other heat generating devices.
- 7. Do not override the safety purpose of the polarized or grounding-type plug.
- 8. A polarized plug has two blades with one wider than the other.
- 9. A grounding type plug has two blades and a third grounding prong.
- 10. The wide blade and the third prong are provided for your safety.
- 11. If the provided plug does not fit into your outlet, consult with electrician for replacement of the outlet.
- 12. Protect the power cord from being walked on or pinched particularly at plugs, convenience receptacles and the point where it connects to the monitor.
- 13. Only use attachment/accessories specified by the manufacturer.
- 14. Use only with the cart, stand, tripod, bracket or table specified by the manufacturer or sold with the monitor. When a cart is used, use caution when moving the cart & monitor in combination to avoid injuries.
- 15. Unplug the monitor during lightning storms or when unused for long periods of time.
- 16. Refer all servicing to qualified service personnel. Servicing is required when the monitor has been damaged in any way.

The monitor shall not be exposed to dripping or splashing and objects containing liquids, such as vases shall not be placed near the monitor.

The monitor should have ample distance (e.g. 10cm) from the wall for sufficient ventilation.

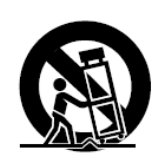

## <span id="page-3-0"></span>**SAFETY INSTRUCTION**

### **Important Safety Instruction**

#### **Mark Indication and Substance**

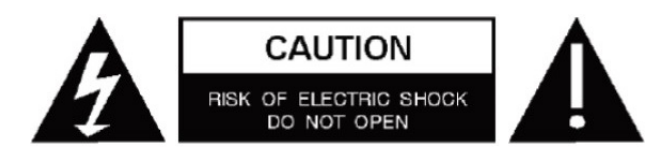

CAUTION : TO REDUCE THE RISK OF ELECTRICAL SHOCK, DO NOT REMOVE COVER (OR BACK). NO USER SERVICEABLE PARTS INSIDE. REFER SERVICING TO QUALIFIED SERVICE PERSONNEL

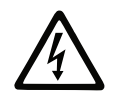

This symbol is intended to alert the user to the presence of uninsulated & dangerous voltage within the monitor's enclosure that may be of sufficient magnitude to constitute a risk of electric shock to persons.

This symbol is intended to alert the user to the presence of important operating and maintenance (servicing) instructions in the literature accompanying the monitor.

### **Warning**

- Do not use damaged or loose cables and plug.
- Do not pull the plug out by the wire nor touch the plug with wet hands.
- Use only a properly grounded plug and receptacle.
- Do not connect too many extension cords or plugs to one outlet.
- Do not excessively bend the plug and wire.
- Do not disconnect the power cord while it's still plugged into the monitor.
- Do not place any heavy objects on the power cord. Damage to the cord may cause shock or fire.
- Never open the monitor. There are no user-serviceable parts inside and opening will void warranty.
- Removing covers may expose you to dangerous shock hazards or other risks.
- Keep any heating devices away from the power cable and monitor.
- Do not place the monitor near water.
- Do not insert objects of any kind into the monitor's open slots, as they may touch dangerous voltage points.
- Please follow the laws and regulations of your municipality to dispose the monitor properly.
- Do not use the monitor in high temperature, humid, dusty or oily areas.
- Do not install the monitor where it will be exposed to continual vibration.
- Keep the plastic packaging out of children's reach.
- If any damage is detected upon first opening the box, contact agency from which you bought the monitor directly.
- If your monitor does not operate normally in particular, if there is any unusual sound or smell coming from the monitor – unplug it immediately and contact an authorized dealer or the service center.

# <span id="page-4-0"></span>**SAFETY INSTRUCTION**

#### **Important Safety Instruction**

## **A** Caution

- If the connector between the plug and the pin is dusty or dirty, clean it properly using a dry cloth.
- Make sure to unplug the power cord before cleaning the monitor.
- Make sure to leave a gap between monitor and wall.
- Do not drop the monitor when moving it.
- Place your monitor in a location with low humidity and minimum dust.
- Install the monitor base on a showcase or shelf so that the end of the base does not protrude from the showcase or shelf.
- Do not place the monitor on an unstable or small surface area.
- Do not install inside a vehicle.
- Disconnect the plug from the outlet during storms or lightning or if it has not been used for a long time.
- Do not try to move the monitor by pulling on the power cord.
- Do not cover the vents on the monitor.
- When moving the monitor, turn off and unplug the power cord. Make sure that all cables, including HDMI cable and cables connected to other devices, are disconnected before moving it.
- Place the monitor out of children's reach, as they could damage it by hanging onto it.

### **Available Temperature & Humidity**

- Operating Temperature : 32°F **~** 104°F / 0°C **~** 40°C
- Operating Humidity : 20 ~ 70% RH

### **Dot Defect (dead pixel) of TFT**

ViewZ monitors are manufactured using high-end semiconductor technology with precision ratings of 99.9% and above. However, it may be the case that certain RGB and white pixels seem darker (or entirely unlit i.e. black).

Modern production methods cannot guarantee an absolute fault-free monitor. To this effect, no LED manufacturer can guarantee a defect free panel. A few isolated pixel or sub-pixel faults are considered tolerable and different policies exist that govern the amount of these tolerable values.

While most pixel faults occur in isolated regions, a cluster of dead pixels or sub-pixels can sometimes form for which a separate ruling applies. A cluster is defined as an area of 5x5 pixels. ViewZ's policy on pixel failure: either as an isolated fault or in the form of a cluster is outlined on the website: www.viewzusa.com

# **FCC RF INTERFERENCE STATEMENT**

#### **Note**

This equipment has been tested and found to comply with the limits for a Class A digital device, pursuant to part 15 of the FCC Rules. These limits are designed to provide reasonable protection against harmful interference when the equipment is operated in a commercial environment.

This equipment generates, uses, and can radiate radio frequency energy and, if not installed and used in accordance with the instruction manual, may cause harmful interference to radio communications. Operation of this equipment in a residential area is likely to cause harmful interference in which case the user will be required to correct the interference at his own expense.

- Reorient or relocate the receiving antenna.
- Increase the separation between the equipment and receiver.
- Connect the equipment into an outlet on a circuit different from that to which the receiver is connected.
- Consult the dealer or an experienced radio, TV technician for help.
- Only shielded interface cable should be used.

Finally, any changes or modifications to the equipment by the user not expressly approved by the grantee or manufacturer could void the users authority to operate such equipment.

#### **►** DOC COMPLIANCE NOTICE

This digital apparatus does not exceed the Class A limits for radio noise emissions from digital apparatus set out in the radio interference regulation of Canadian Department of communications.

# <span id="page-6-0"></span>**INSTALLATION**

#### **Installation Tools**

The following tools may be required depending on your installation.

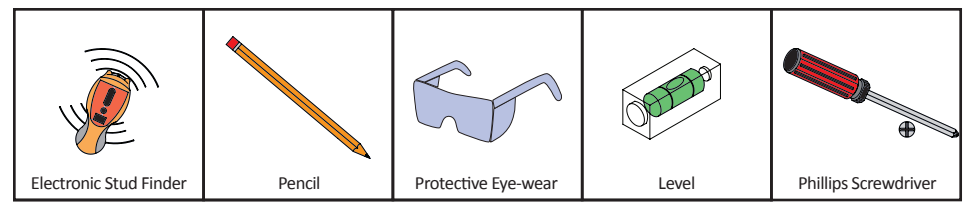

#### **Assembly Components - provided**

Your ViewZ monitor is shipped with all proper installation hardware and components. If there are parts missing and/or damaged, please stop the installation and contact ViewZ USA at (888)-998-4399.

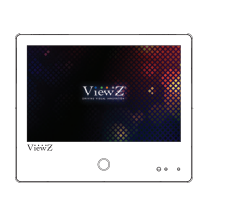

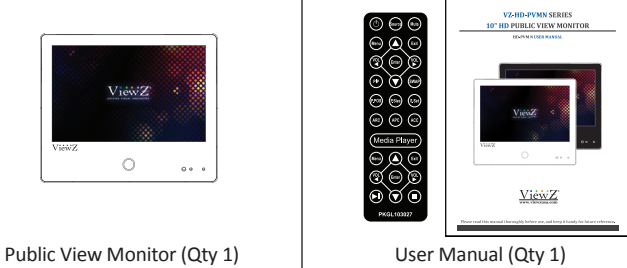

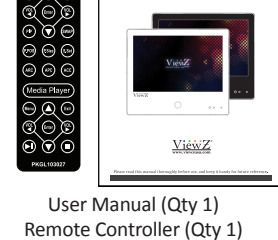

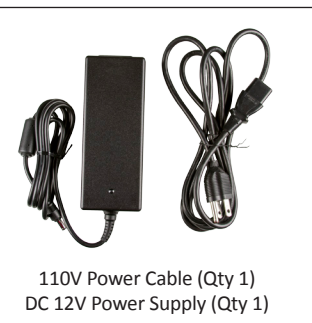

#### **Mounting Option**

Your ViewZ monitor is compatible with ViewZ monitor mounts. For more information, please contact ViewZ USA at (888)-998-4399.

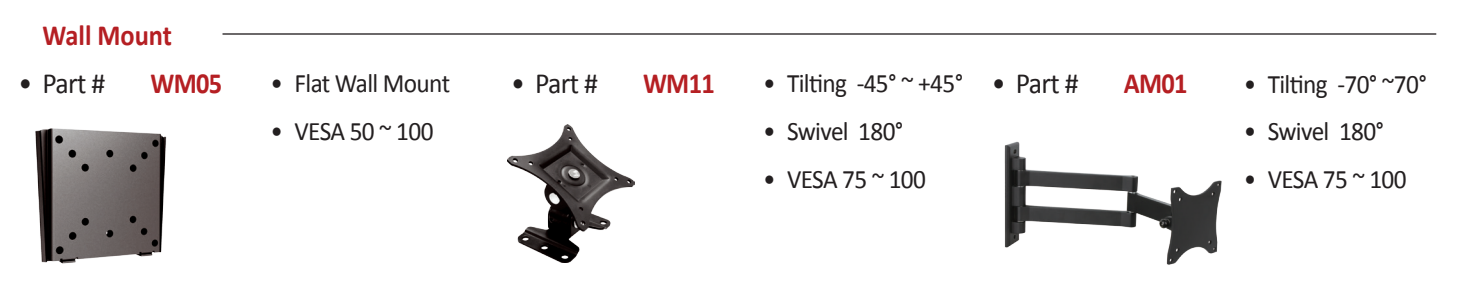

## <span id="page-7-0"></span>**CONNECT EXTERNAL EQUIPMENTS**

### **Interface Input Ports**

The following image is the description of interface input ports

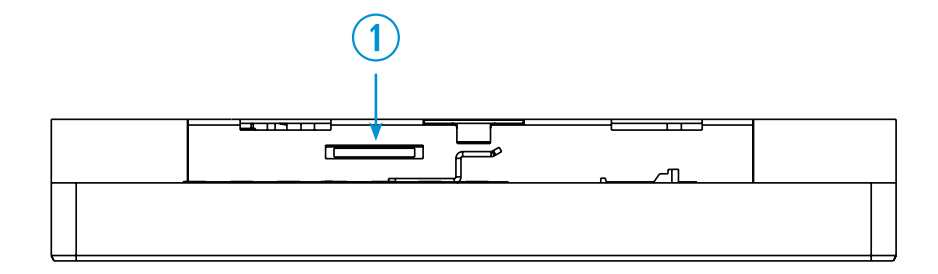

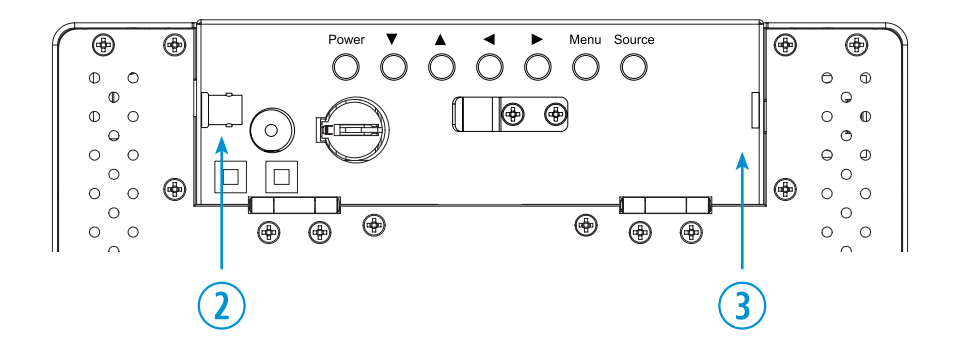

- 1. SD CARD (MEDIA PLAYER) IN
- 2. CAMERA CVBS OUT
- 3. DC 12V IN

# **REMOTE FUNCTION**

#### **Remote Controller**

#### **Remote Controller**

- **1. Power**
- **2. Source** Select Input Source
- **3. Mute** Turn off the sound
- **4. Menu** Enter / Exit OSD
- **5. Exit**  Exit OSD with saving current value
- **6. Left & Righ**t **◄**(VOL)**►**, **Up & Down ▲▼**
- **7. Enter**  Select current setting value on Input source
- **8. PIP** Select Picture Mode
- **9. No Function**

#### **Media Controller**

- **1. No Function**
- **2. Exit** Exit Media Player Menu
- **3. Left & Right ◄**(VOL)**►**, **Up & Down ▲▼**
- **4. Enter** Confirm the selection
- **5. Stop & Play** Freeze the media play
- **6. Stop** Stop the media play

Display image, sound and custom settings can be adjusted in OSD (On Screen Display) menu by remote controller. To adjust monitor setting value :

- 1. Press the **'MENU'** button to enter the OSD menu
- 2. Press the **'INPUT'** button to select input source
- 3. Press the **▲ / ▼** buttons to select the desired sub-menu. The selected submenu will be highlighted
- 4. Press the **'ENTER'** button to enter the sub-menu for adjusting items
- 5. Change the value you wish to adjust by using the **◄** / **►** buttons
- 6. Press the **'MENU'** button to confirm / exit for saving adjustment value on sub-menu
- 7. Without entering OSD MENU, press **◄** / **►** buttons to adjust the audio volume
- 8. Press the **'MUTE'** button to on / off audio audio only works with VGA / AV input

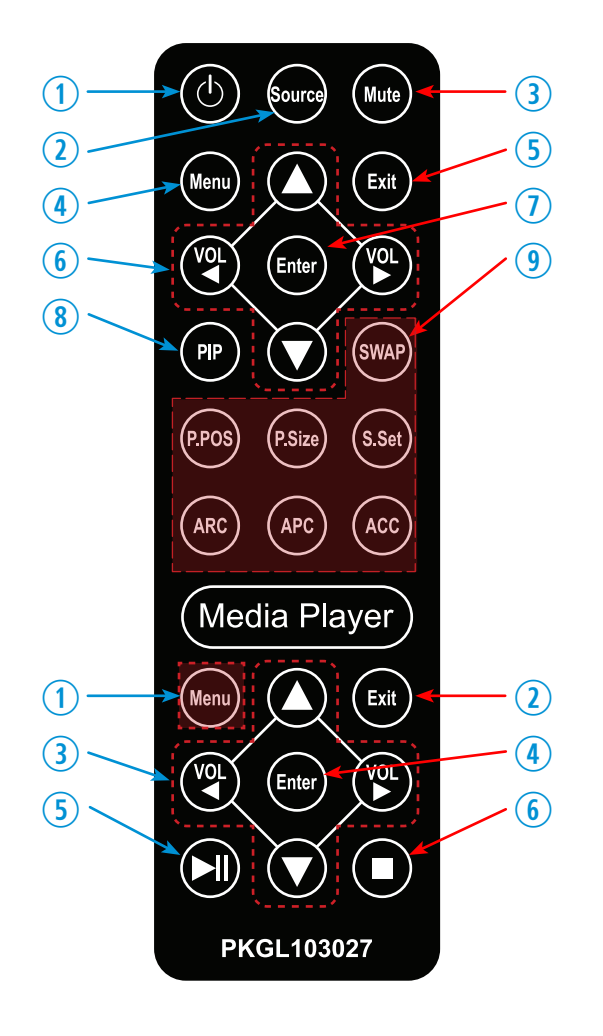

# **CONTROL AND FUNCTION**

### **On Monitor, Front Area**

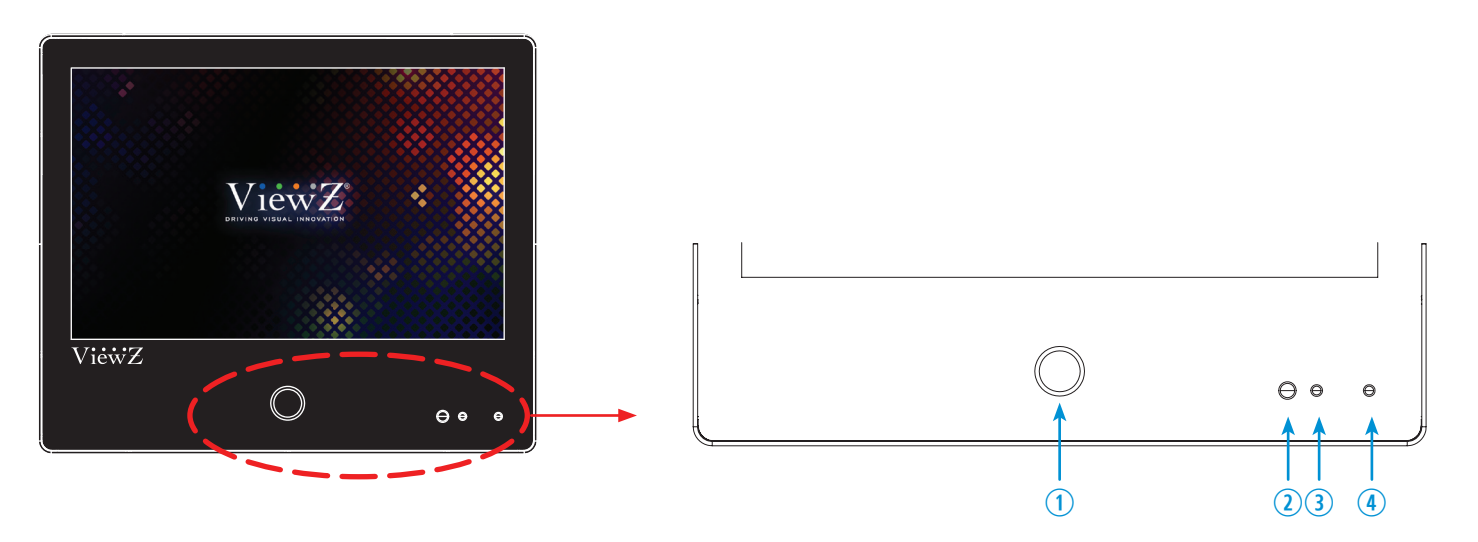

- 1. Built-in Camera / Motion Detection The monitor will display the built-in camera's video Built-in camera has the motion detection function
- 2. IR Sensor Sensor for the remote controller
- 3. LED Indicator Blue color: monitor on Red color : monitor off
- 4. Recording Indicator LED User can choose a blinking LED color - red, blue, purple and no color.

# <span id="page-10-0"></span>**CONTROL AND FUNCTION**

#### **On Monitor, Button Control**

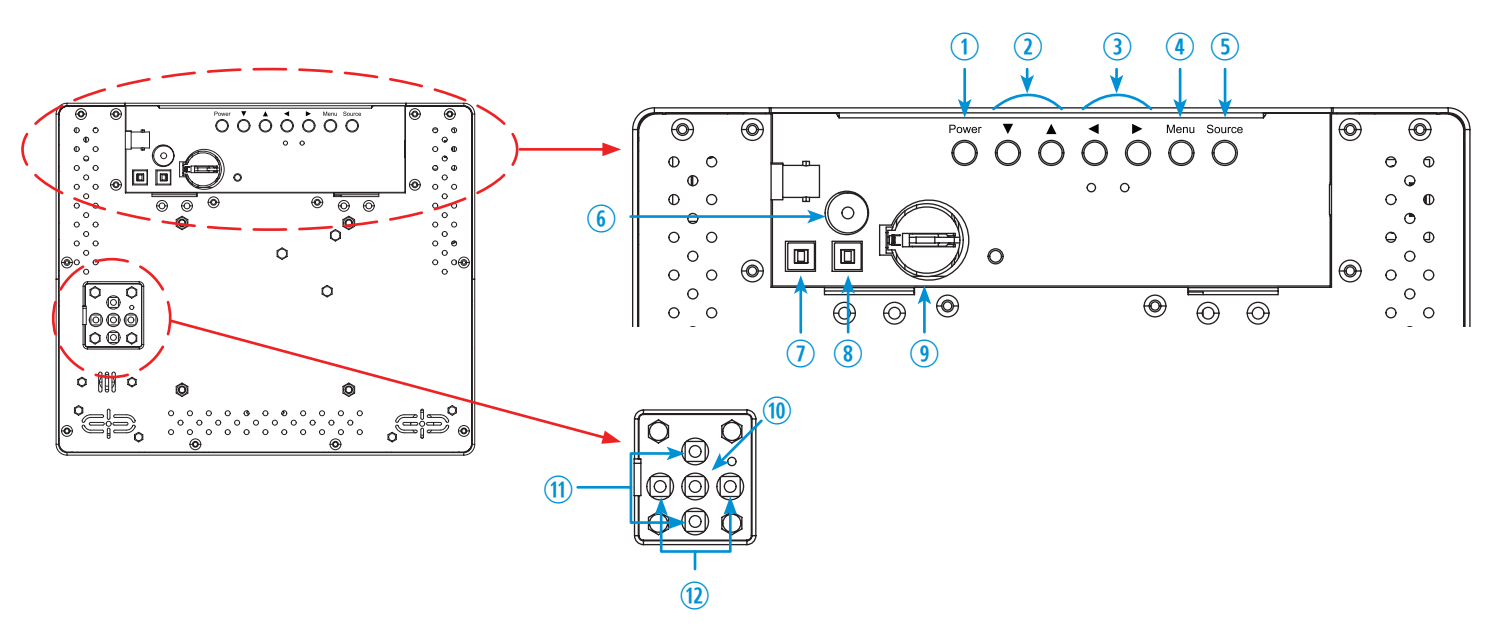

- 1. Power To turn the monitor power on / off
- 2. Up & Down **▲ ▼** To switch a menu on OSD
- 3. Left & Right **◄** (VOL) **►** To change the value on the selected menu
- 4. Menu To enter or exit the OSD / Select a menu on OSD
- 5. Source To select an input source
- 6. Power Loss Buzzer
- 7. Door Open Alarm Switch To make alarm when door open
- 8. Power Loss Buzzer Off Switch To turn off the buzzer of power loss alarm
- 9. Power Loss Buzzer Battery
- 10. Camera Menu To enter or exit the camera menu / Select a menu on camera menu
- 11. Camera Menu Up & Down **▲ ▼** To switch a menu on OSD
- 12. Camera Menu Left & Right **◄ ►** To change the value on the selected menu

#### **Monitor Button Function**

All picture, sound settings and setup can be adjusted in OSD (On Screen Display) menu.

To adjust the OSD screen:

- 1. Press the **MENU** button to enter the **OSD MENU**
- 2. Press the **◄** / **►** buttons to select the desired **main-MENU**. The selected **main-MENU** is highlighted
- 3. Press the **▲ / ▼** buttons to select the desired **sub-MENU**. The selected **sub-MENU** is highlighted
- 4. Change the value you wish to adjust by using the **◄** / **►** buttons
- 5. Press the **MENU** button to confirm the adjustment on **sub-MENU**
- 6. Press the **MENU** button to exit the **sub-MENU** and go back to the **main-MENU**
- 7. Press the **MENU** button to exit the **OSD MENU**

# **CONTROL AND FUNCTION**

### **Select Input Source**

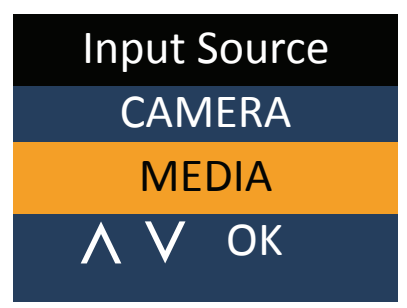

Press 'SOURCE' button on monitor or 'INPUT' button on remote controller

- Press **▲ / ▼** button to change input source and then press **◄** / **►** button to select input source on monitor
- Press **▲ / ▼** button to change input source and then press **◄** / **►** button or Enter to select input source on remote controller

#### **Volume**

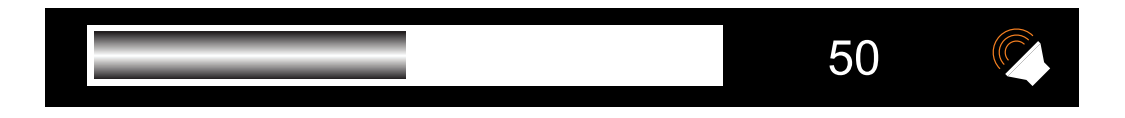

Press**◄** / **►** buttons to adjust volume on monitor

Press**◄** / **►** buttons to adjust volume on remote controller

#### **Detect Source Signal Message**

If you connect any input source, monitor will display current input source resolution and frequency.

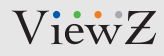

#### **Picture**

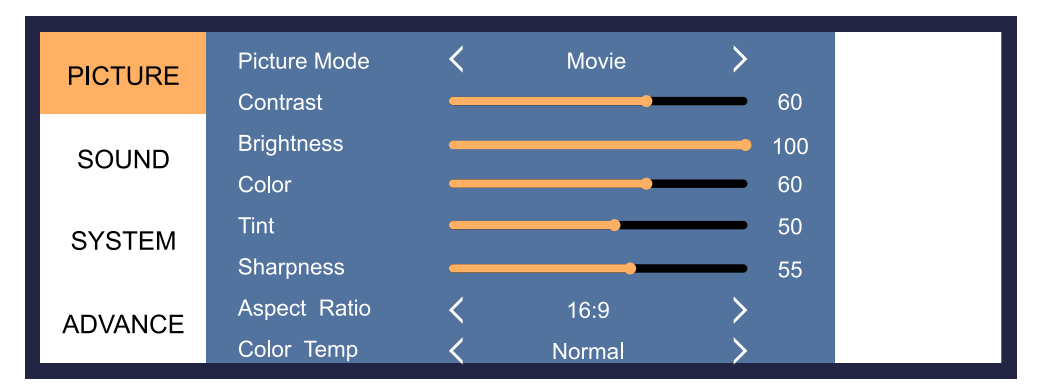

#### **▲/▼** MOVE **◄**/**►** SELECT(ADJUST) MENU RETURN

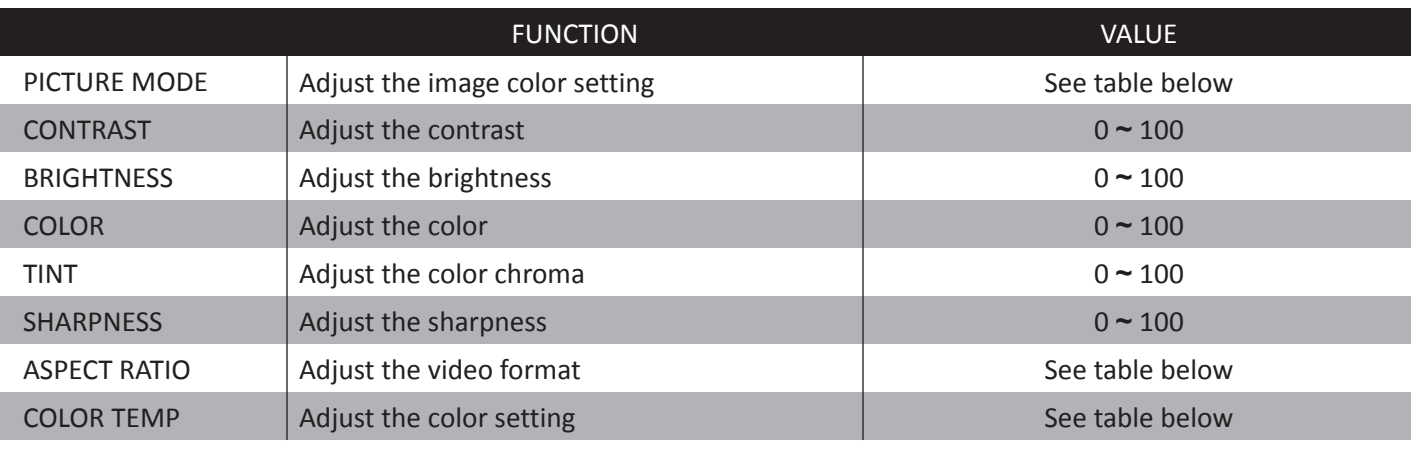

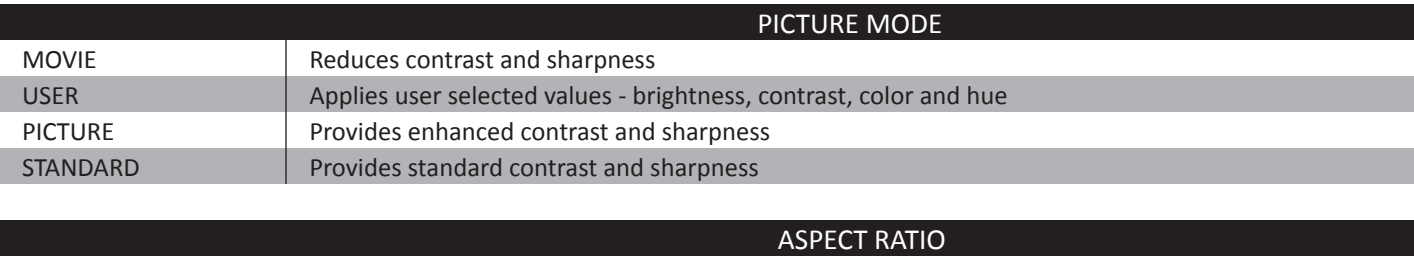

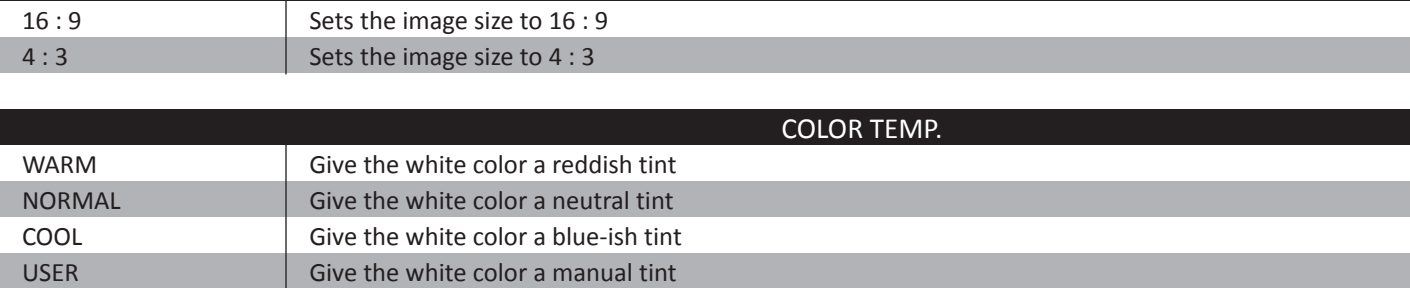

## **CONTROL AND FUNCTION**

### **Sound**

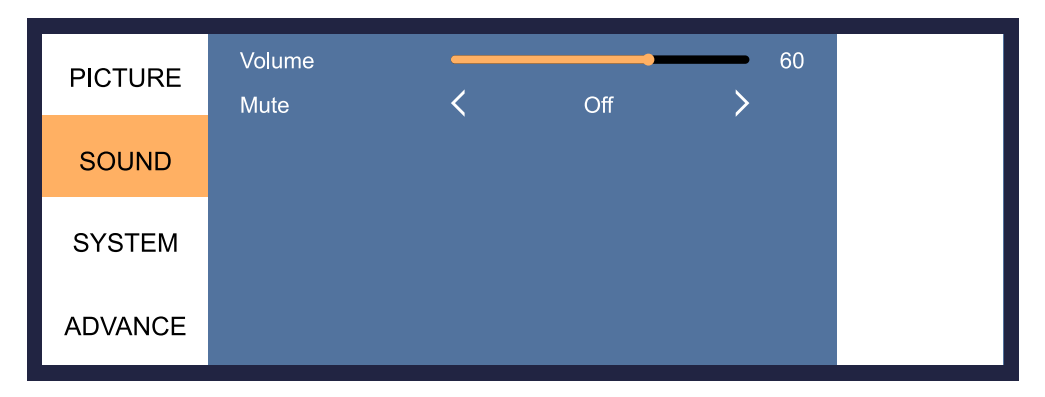

#### **▲/▼** MOVE **◄**/**►** SELECT(ADJUST) MENU RETURN

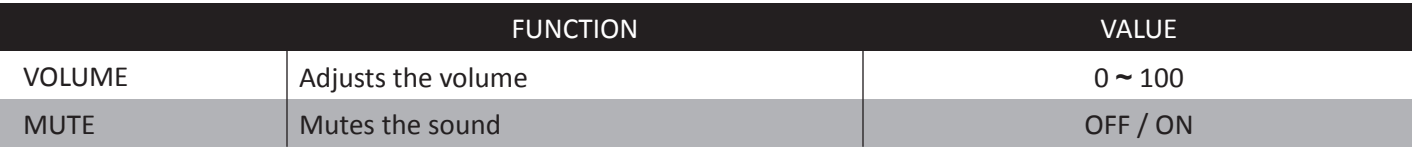

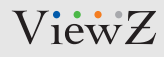

### **System - OSD SETUP**

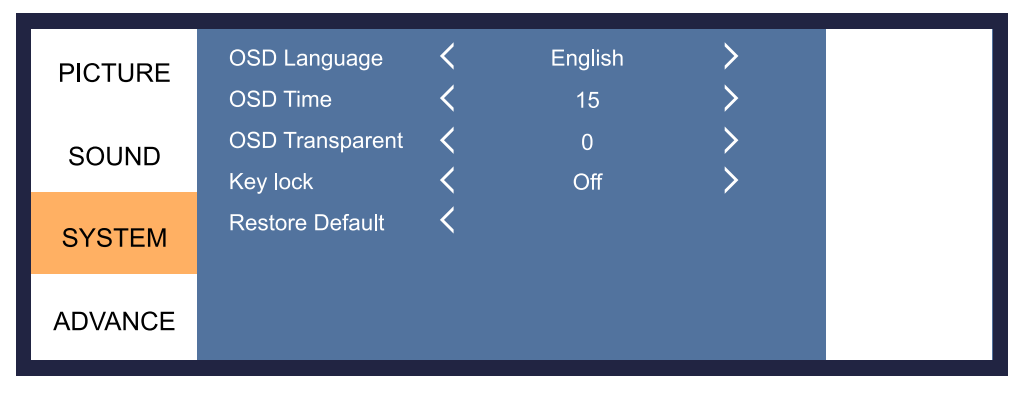

#### **▲/▼** MOVE **◄**/**►** SELECT(ADJUST) MENU RETURN

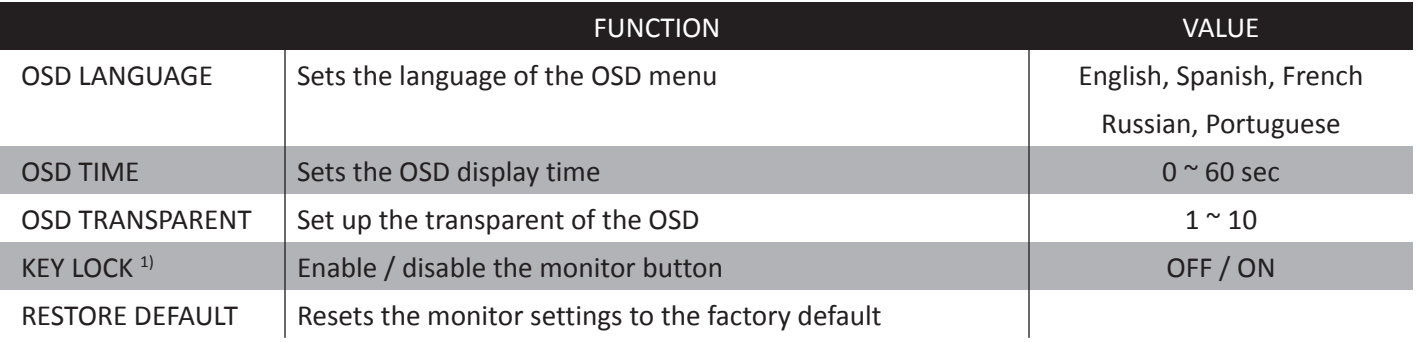

1) When key lock was enabled and remote controlller lost, please push 'MENU' button (3-5 sec.) to activate key buttons on monitor.

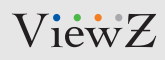

#### **Advance**

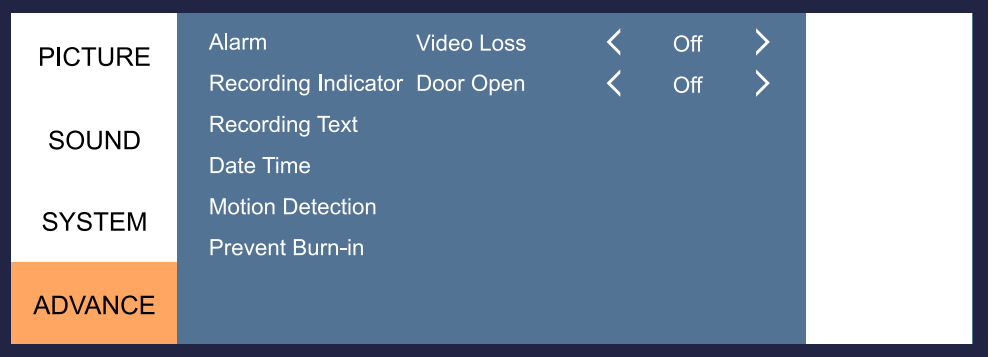

#### **▲/▼** MOVE **◄**/**►** SELECT(ADJUST) MENU RETURN

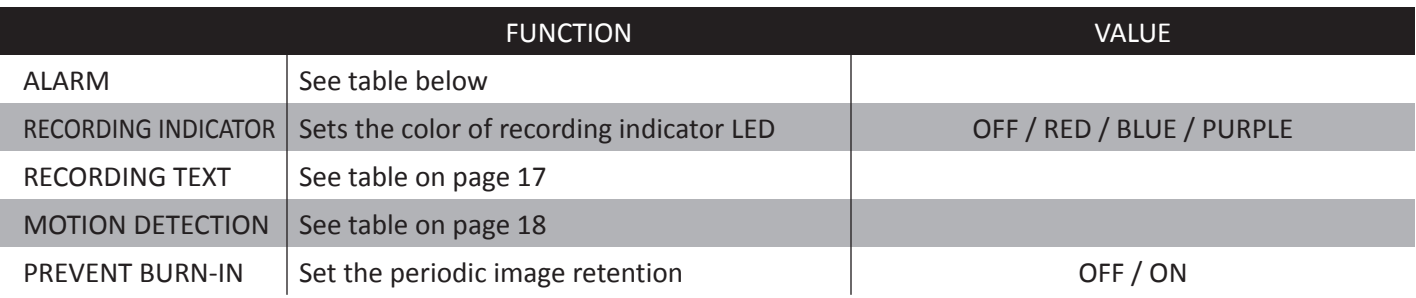

### **Advance - Alarm / Adjust Recording Indicator Color**

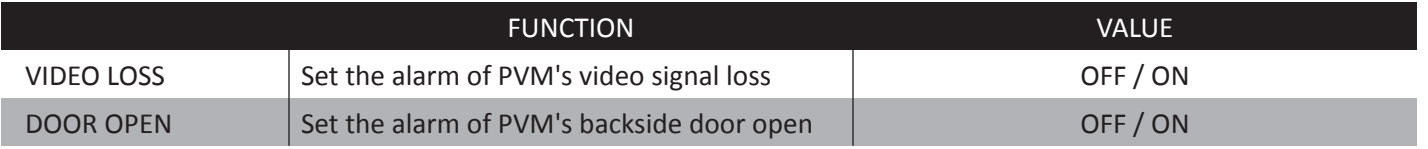

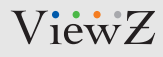

### **Advance - Recording Text**

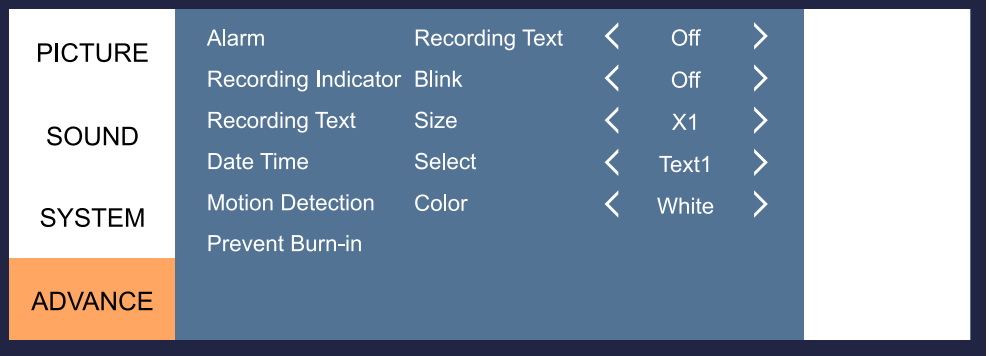

#### **▲/▼** MOVE **◄**/**►** SELECT(ADJUST) MENU RETURN

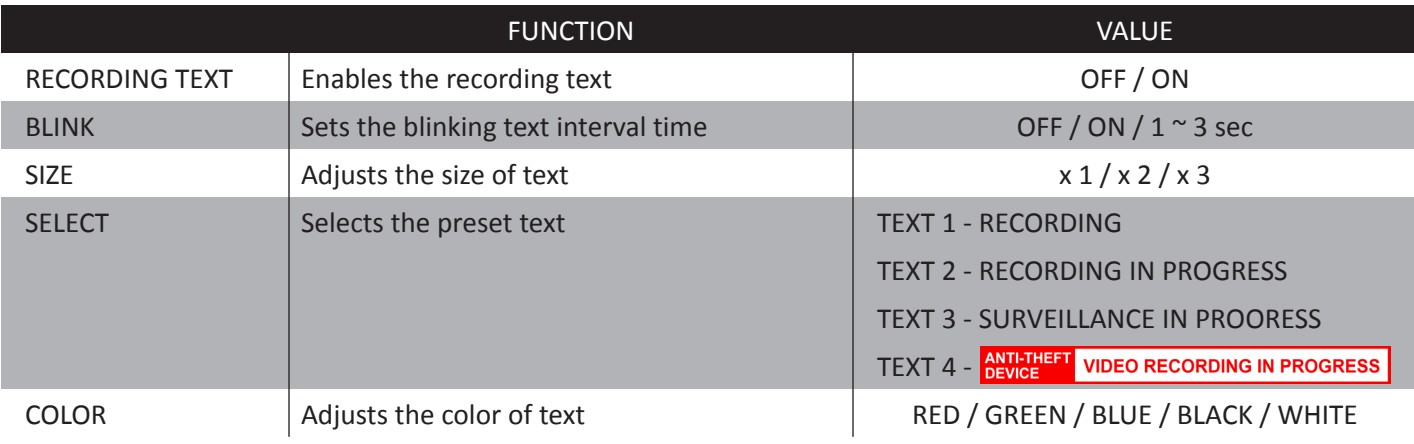

1) PRESET TEXT - TEXT 1 : **Recording** / TEXT 2 : **Recording in Progress** / TEXT 3 : **Surveillance in Progress**

# **CONTROL AND FUNCTION**

### **Advance - Adjust Motion Detection**

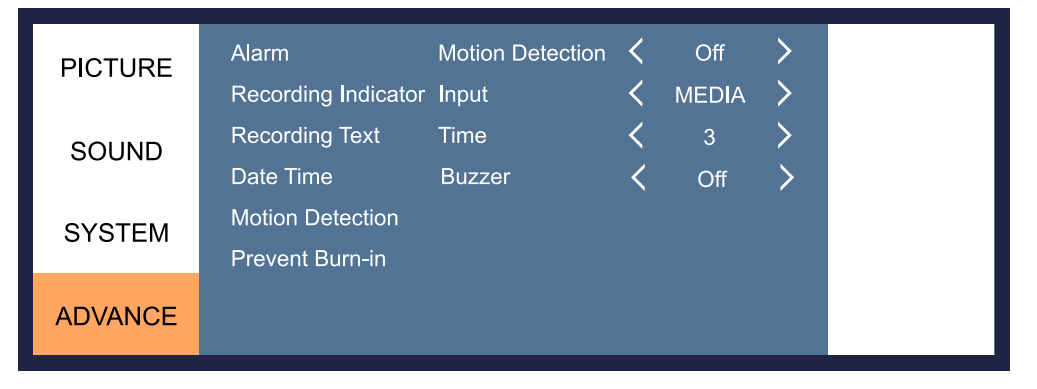

#### **▲/▼** MOVE **◄**/**►** SELECT(ADJUST) MENU RETURN

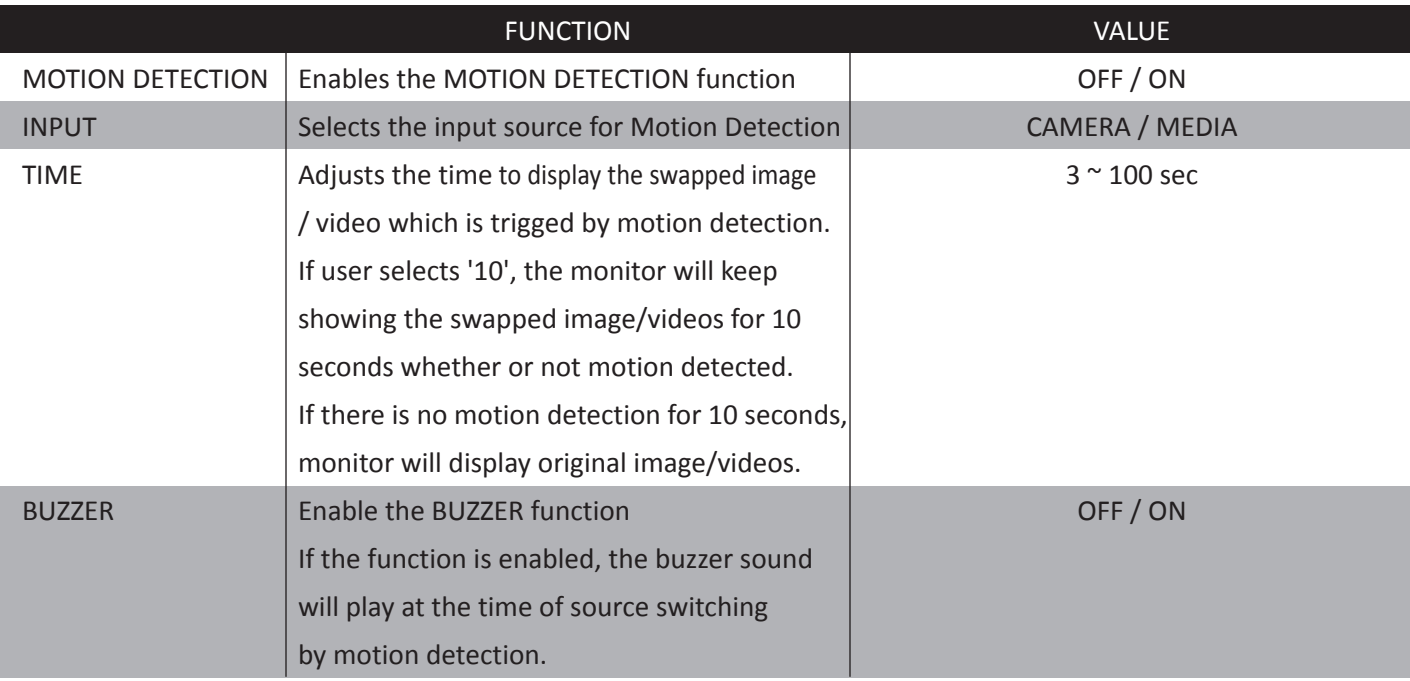

# **CAMERA CONTROL & FUNCTION**

#### **Set up the menu**

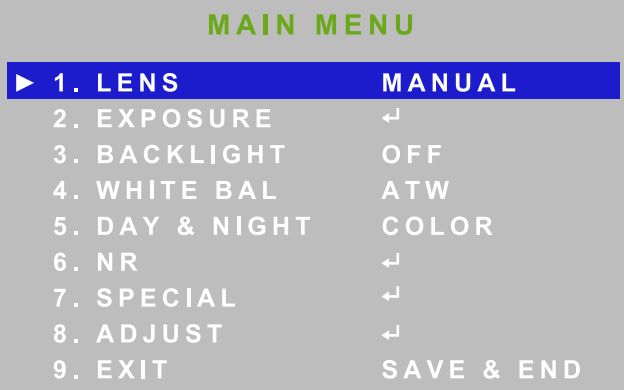

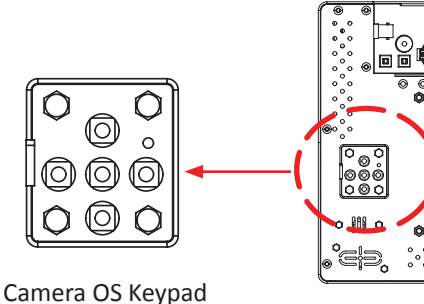

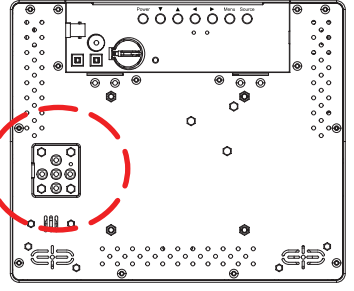

Setting can be modified by using the OSD keypad (switch) located on the backside of camera.

- 1. Press the button to access the **MAIN MENU** mode. The **MAIN MENU** is displayed on the monitor.
- 2. Please select any function you wish to activate by using the **UP/DOWN** selection. The cursor can be moved up or down by using the **UP/DOWN** selection.

Set the cursor to point to the function which you want to operate.

\* **MAIN MENU**: Use **UP/DOWN** selection. | **SUB MENU**: Use **LEFT/RIGHT** selection.

- 3. Change the status of the selected feature using the **LEFT/RIGHT** selection. When the **LEFT/RIGHT** selection is done, available values and modes are displayed in order. Please keep the selection until you get to the mode you wish to operate.
- 4. When completed, move the cursor indicator to **EXIT** position and press the Button to finish the setting

#### **Set up the menu - LENS**

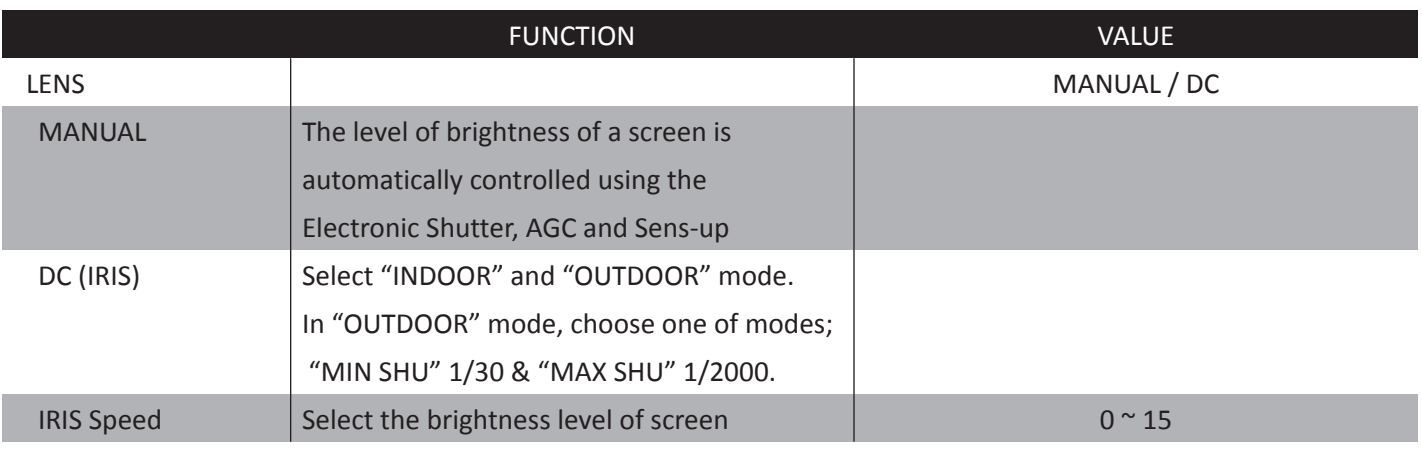

# **CAMERA CONTROL & FUNCTION**

### **Set up the menu - EXPOSURE**

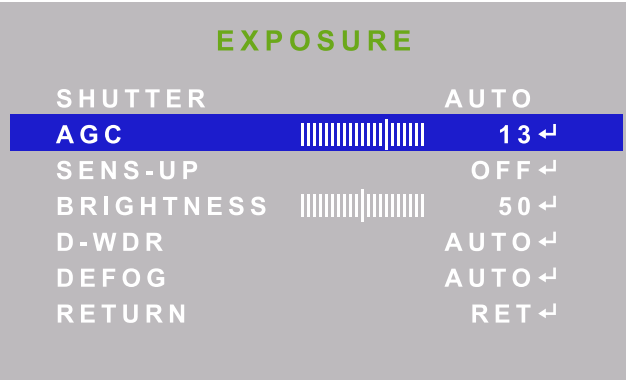

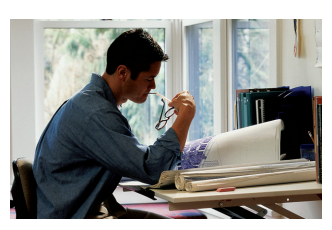

D-WDR Off

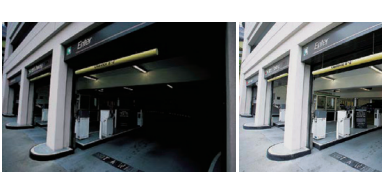

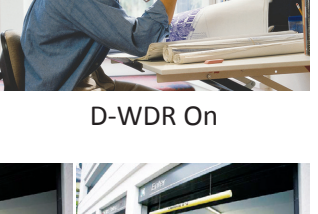

SENS-UP x2 SENS-UP x64 SENS-UP x128

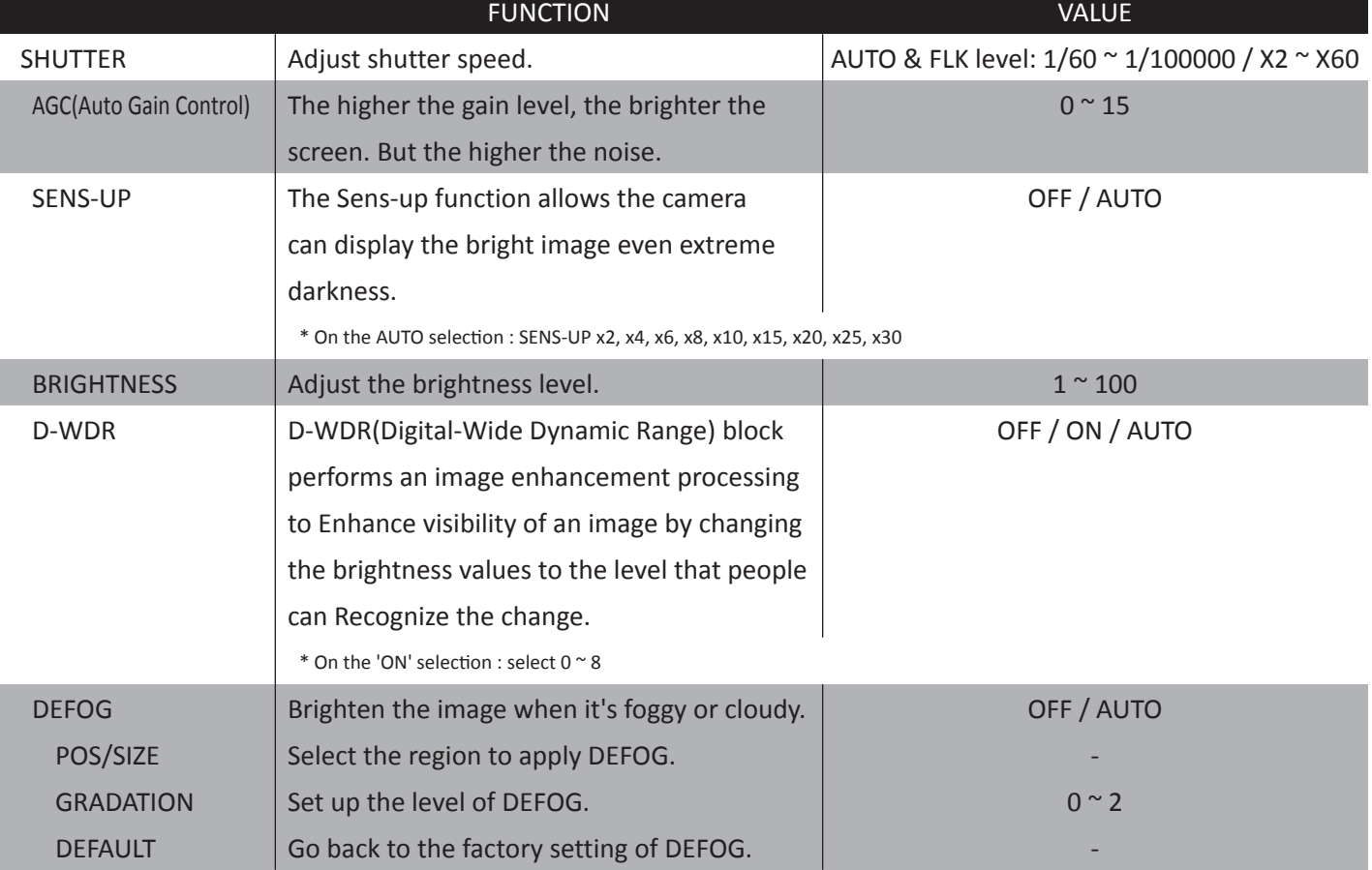

# **CAMERA CONTROL & FUNCTION**

### **Set up the menu - BACK LIGHT**

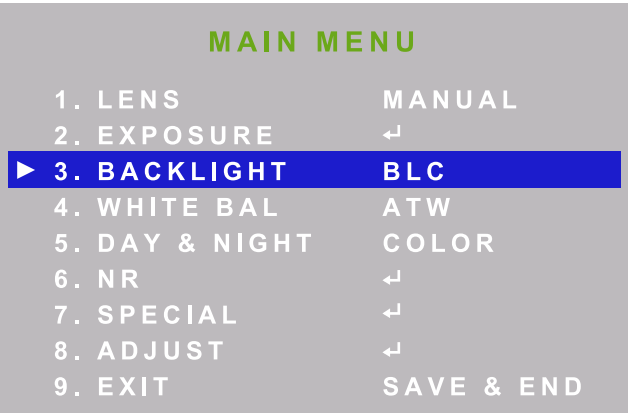

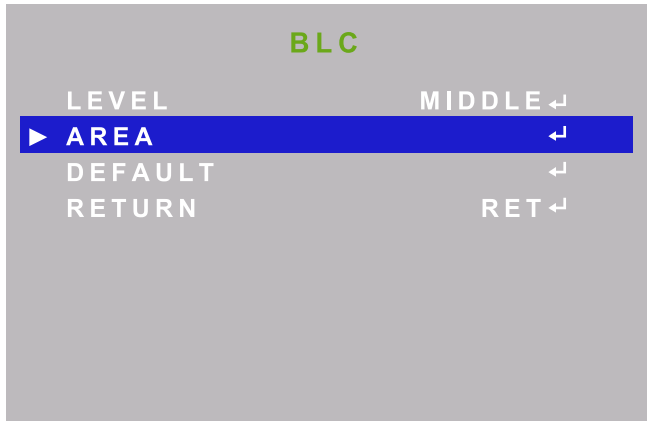

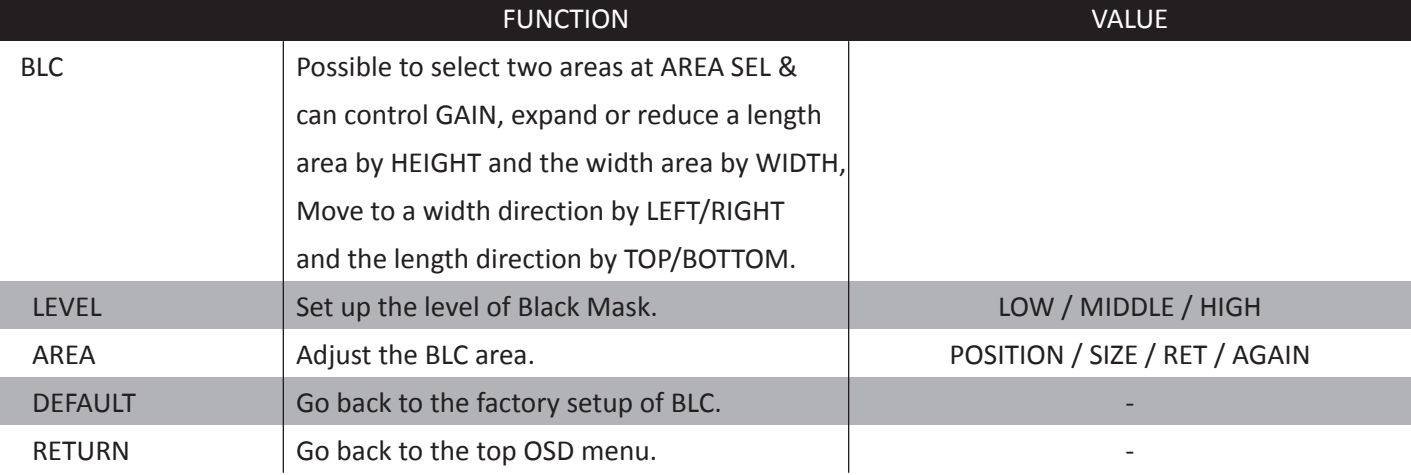

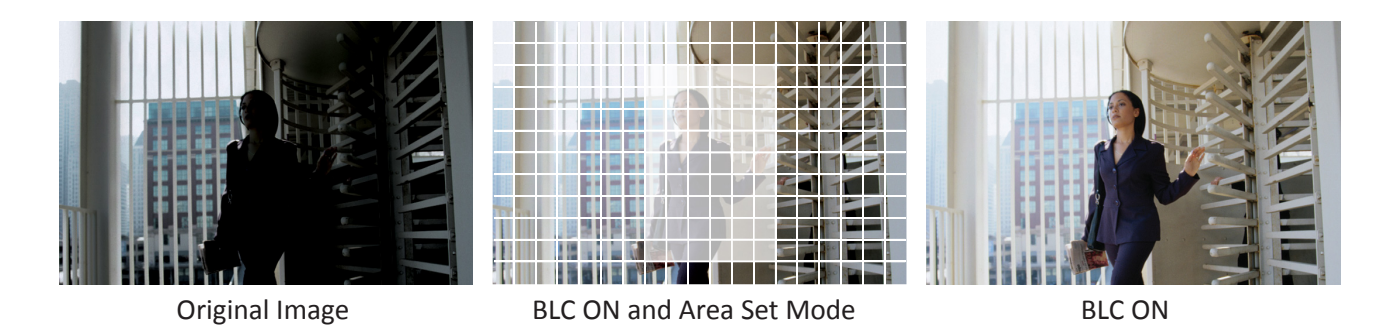

# **CAMERA CONTROL & FUNCTION**

### **Set up the menu - BACKLIGHT**

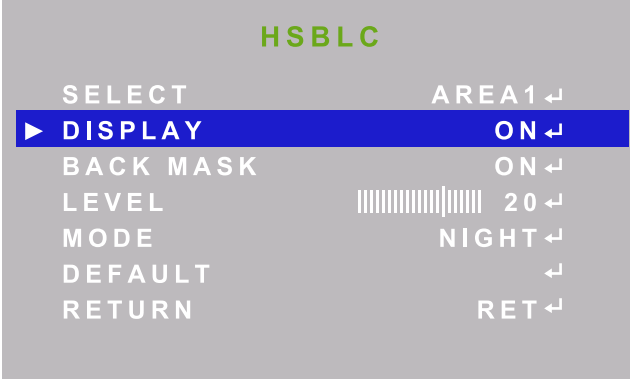

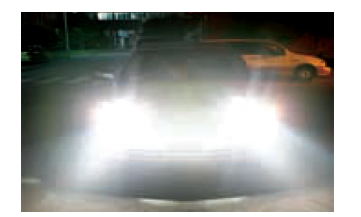

Before After

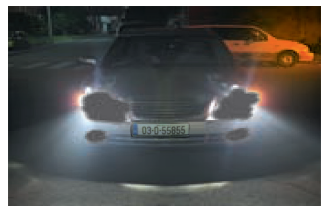

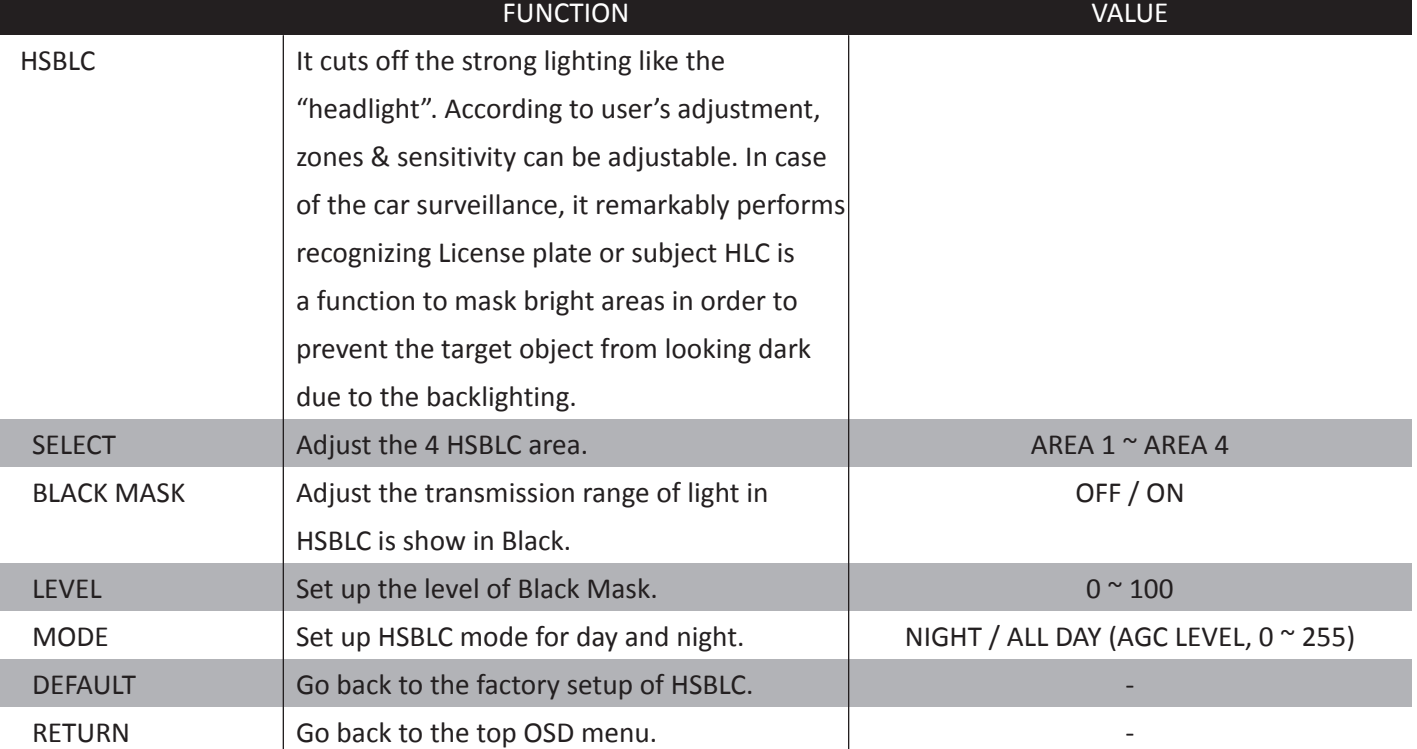

## **CAMERA CONTROL & FUNCTION**

### **Set up the menu - WHITE BALANCE**

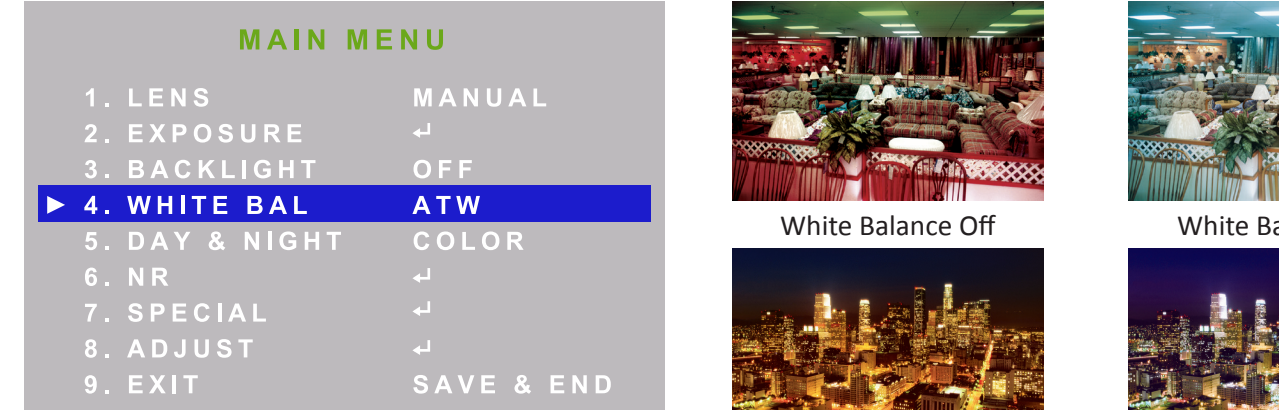

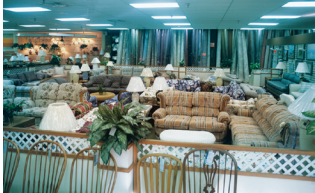

alance On

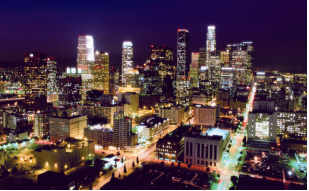

Bad AWB Good AWB

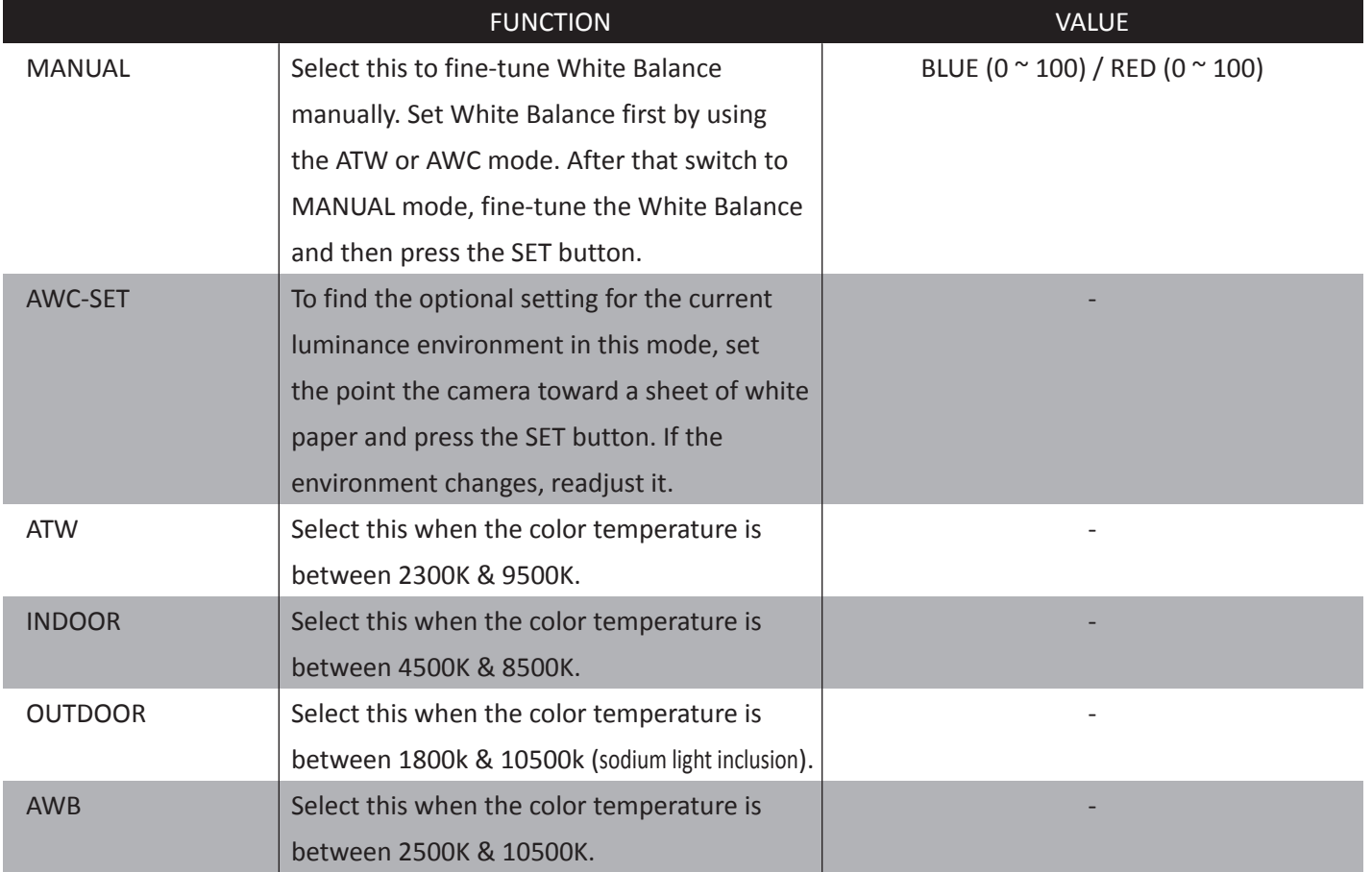

# **CAMERA CONTROL & FUNCTION**

### **Set up the menu - DAY & NIGHT**

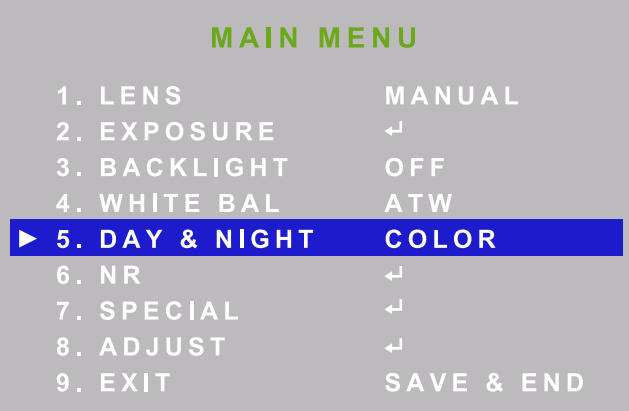

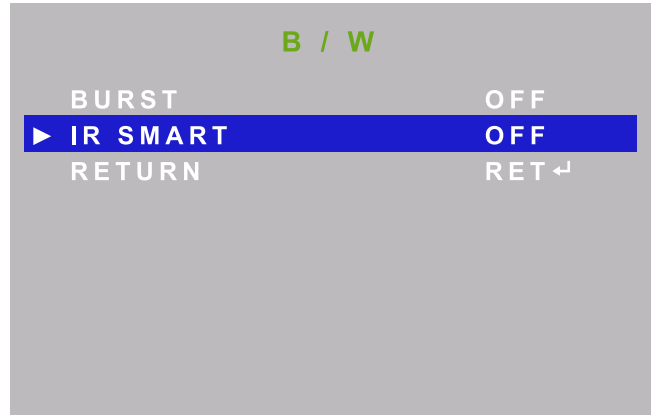

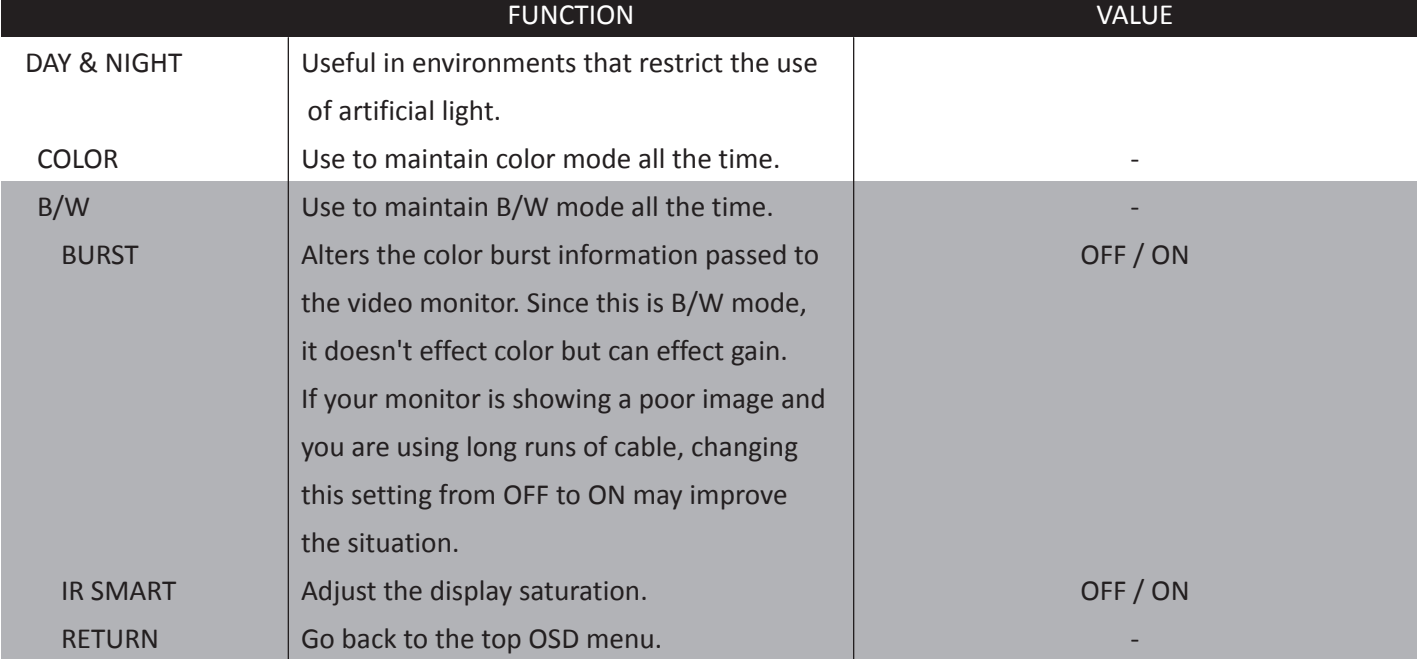

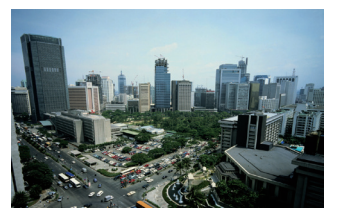

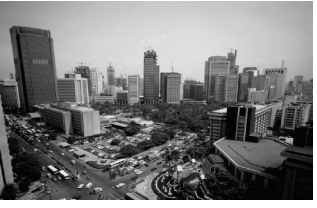

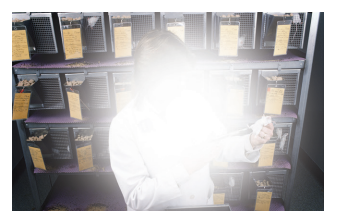

Color B / W SMART IR Off SMART IN On

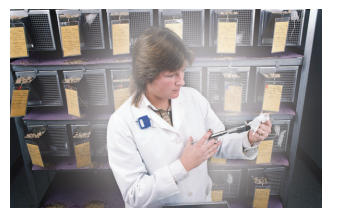

# **CAMERA CONTROL & FUNCTION**

### **Set up the menu - DAY & NIGHT**

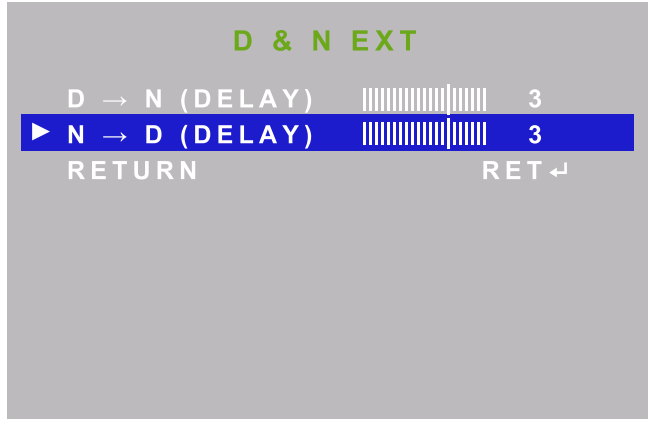

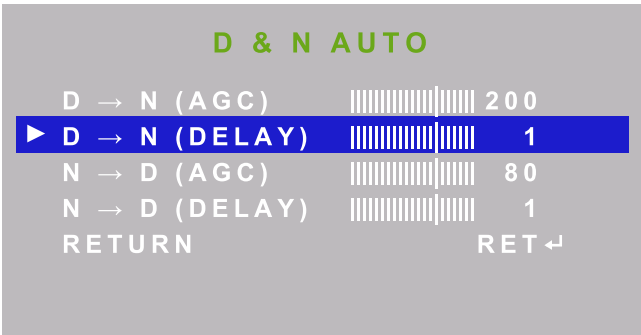

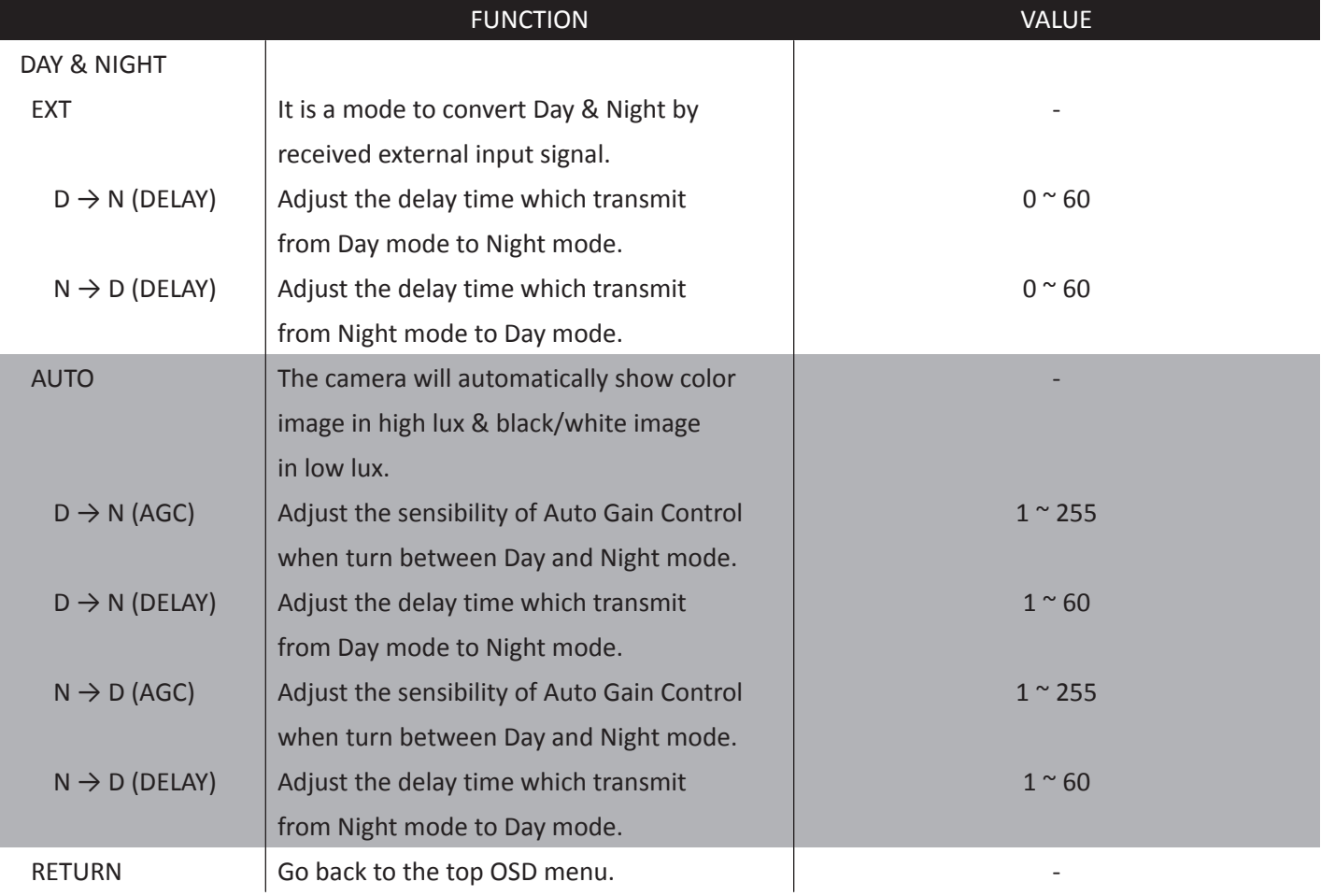

# **CAMERA CONTROL & FUNCTION**

### **Set up the menu -NR**

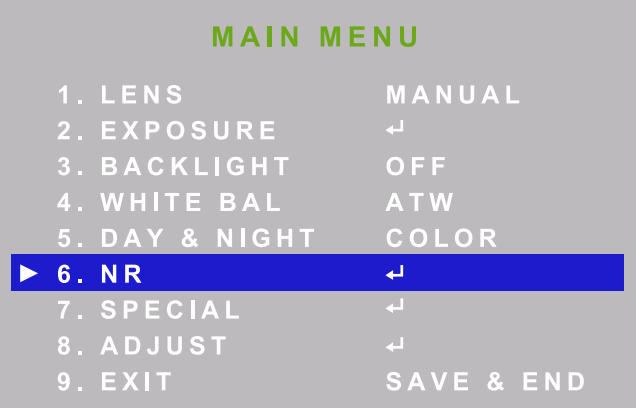

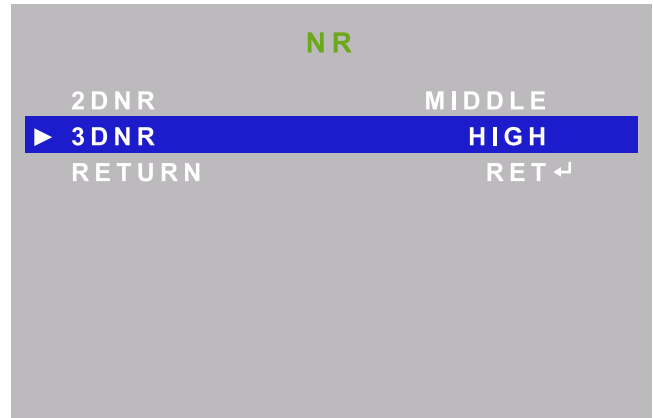

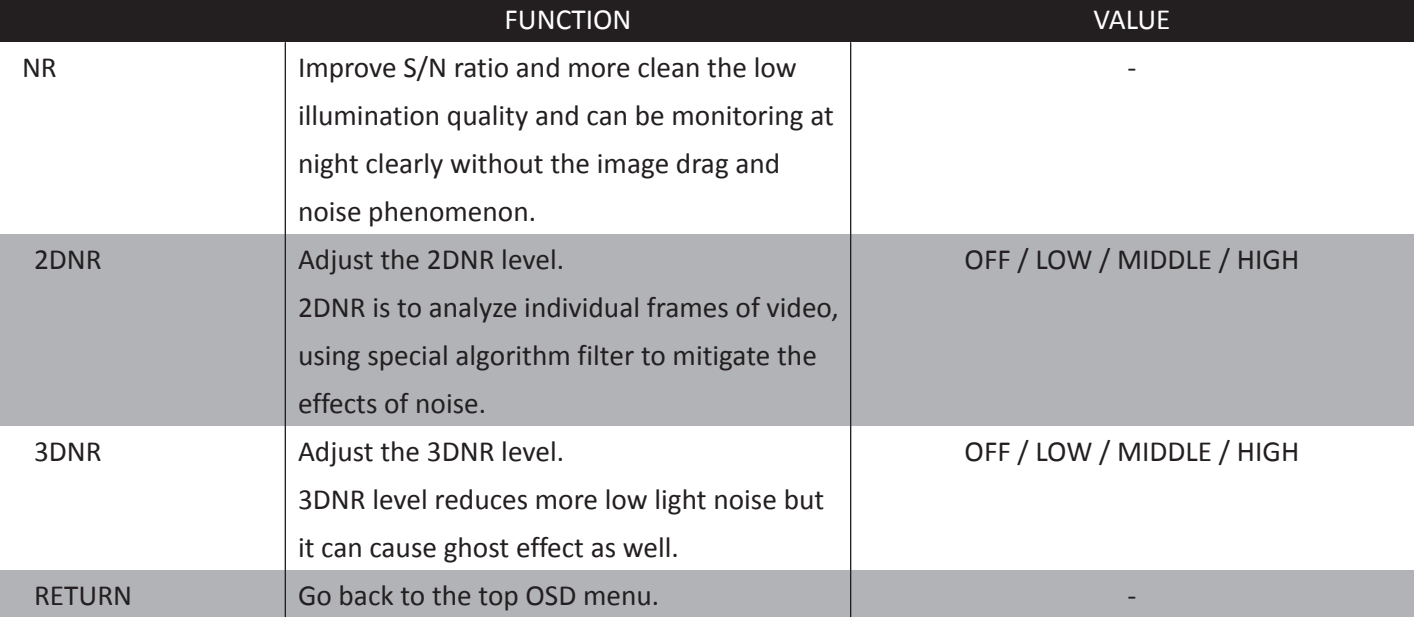

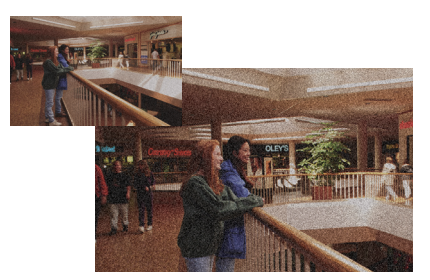

Original Image 2D/3D NR

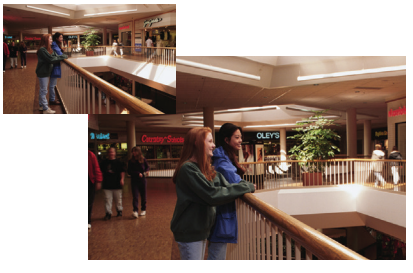

# **CAMERA CONTROL & FUNCTION**

#### **Set up the menu -SPECIAL**

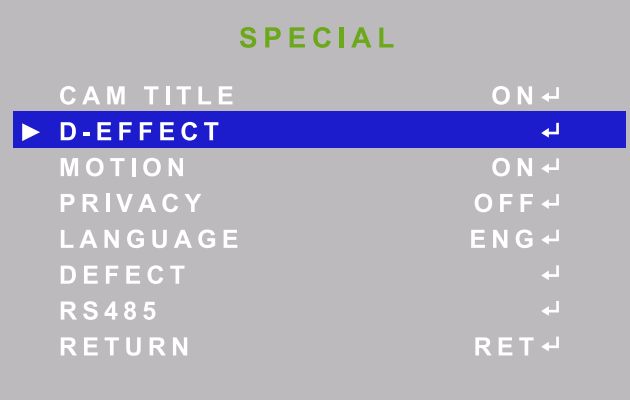

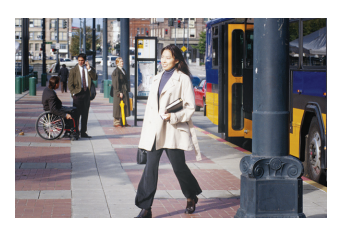

Original Image Motion Detection On V I.

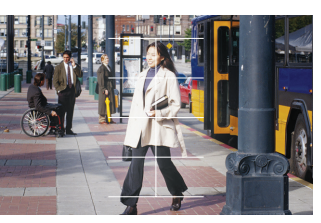

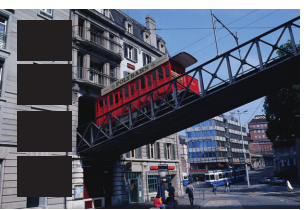

8 Privacy Mask 4 Privacy Mask

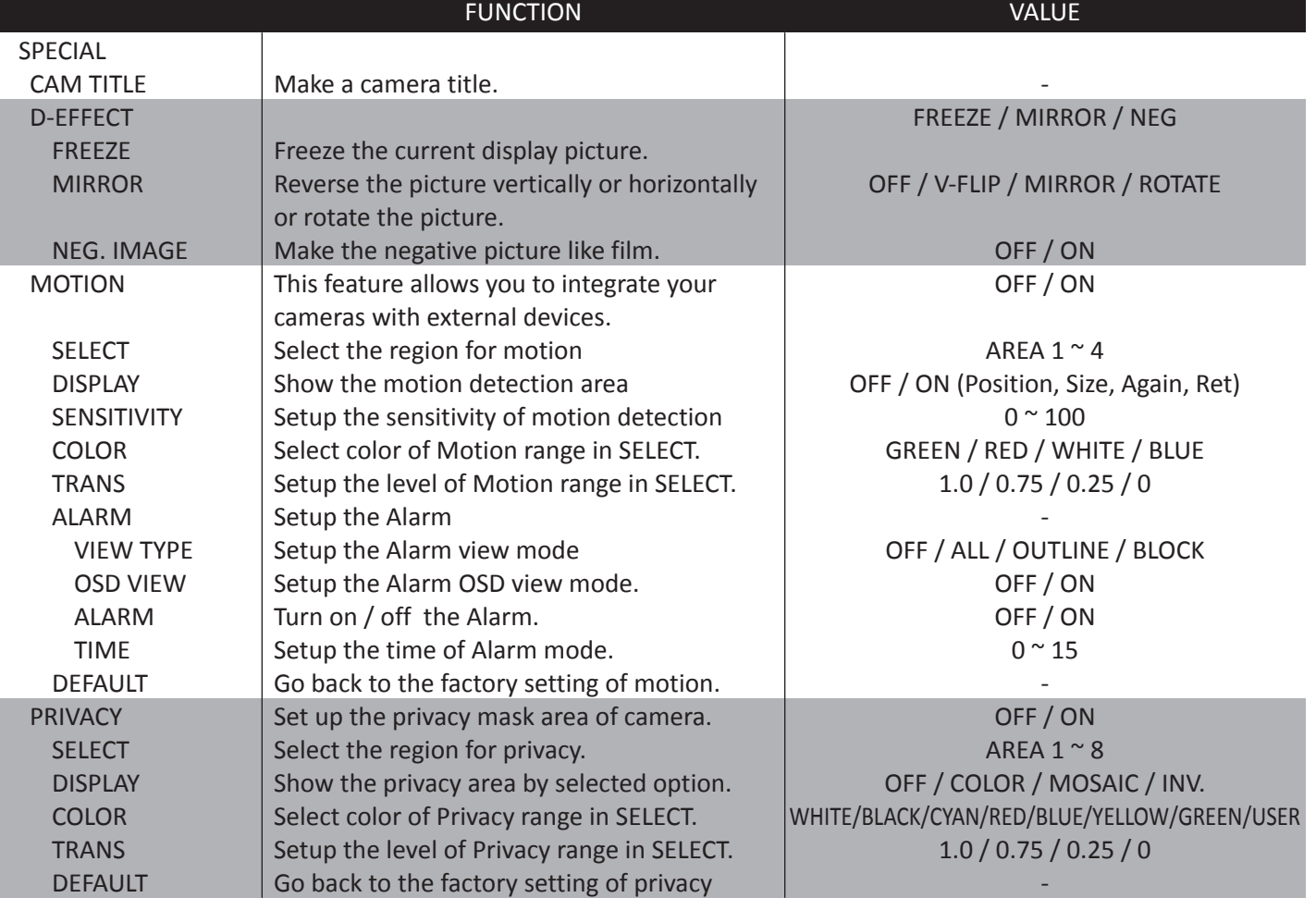

# **CAMERA CONTROL & FUNCTION**

### **Set up the menu -SPECIAL**

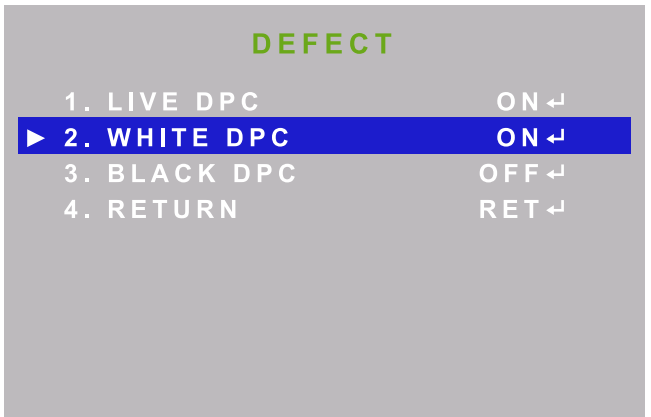

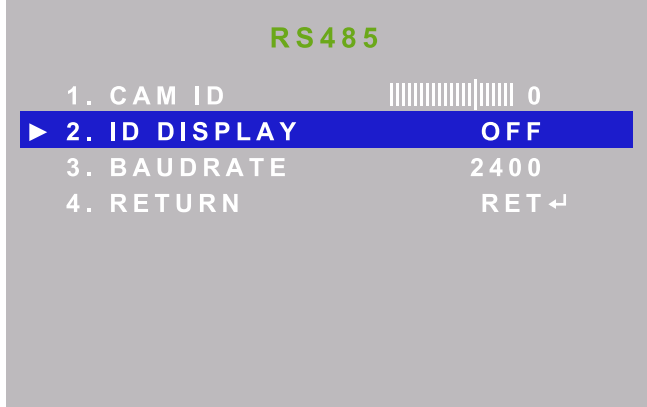

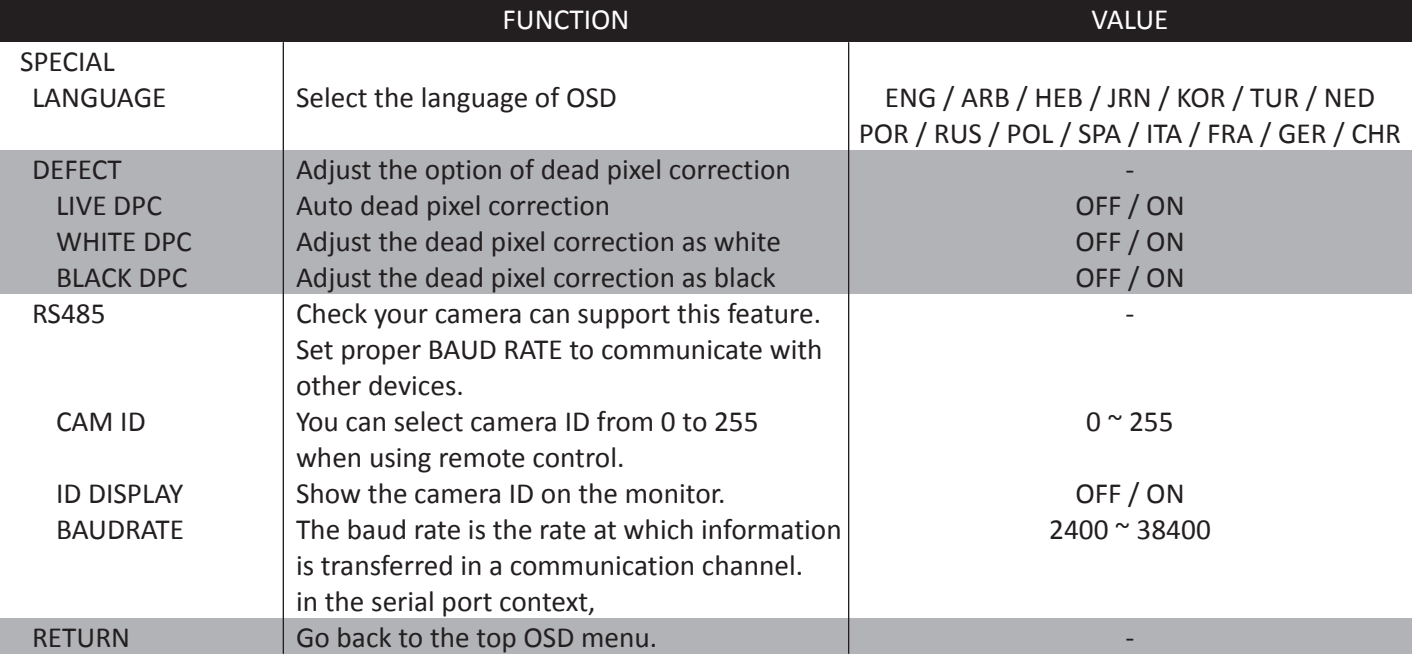

# **CAMERA CONTROL & FUNCTION**

### **Set up the menu - ADJUST**

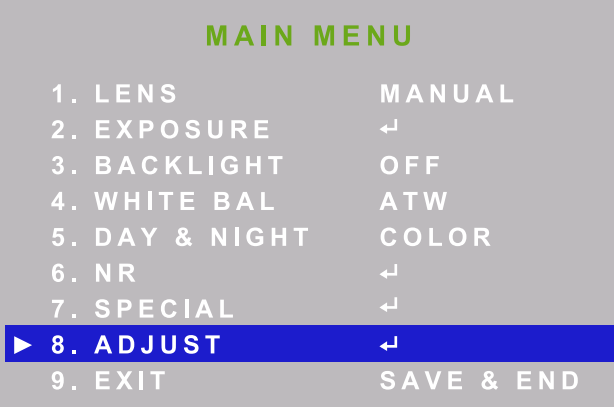

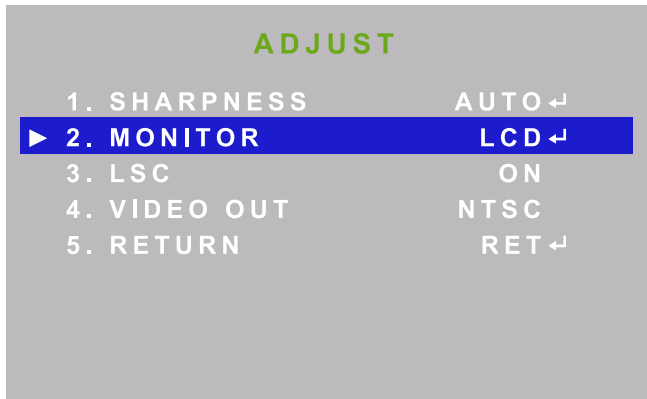

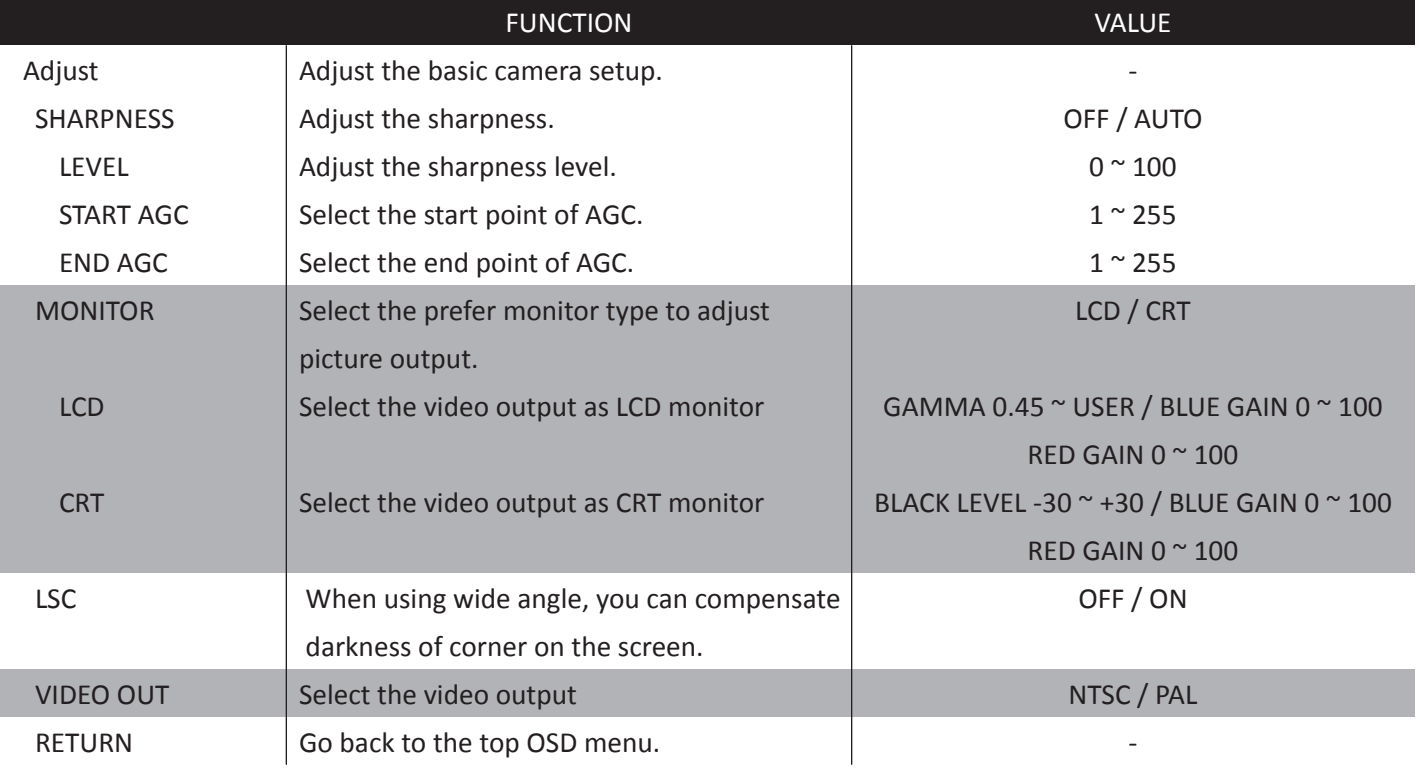

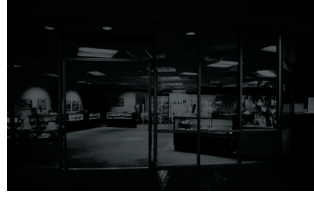

AGC OFF AGC ON

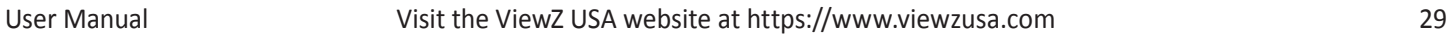

# **CONTROL AND FUNCTION**

### **Media Card Interface**

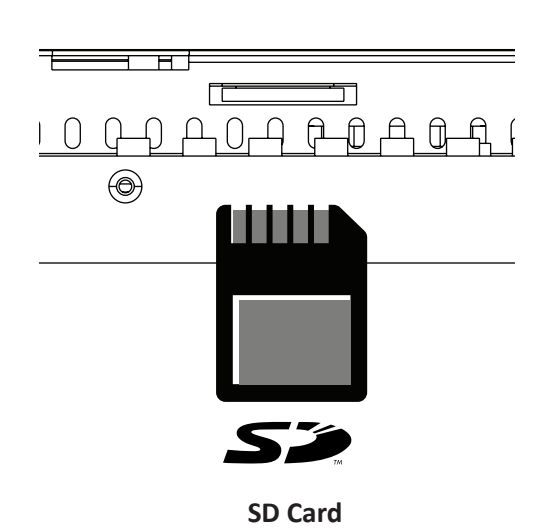

#### **• Connect SD card**

1. Connect SD card devices to SD Card slot located at the back of the PVM

#### **• Remove SD card**

- 1. Return to the main menu and press exit
- 2. Remove the SD card from the slot
- **• Caution** when media player activated, the priority of playing media type is;
	- 1. Movie
	- 2. Photo
- **• Caution** The media file should be located in the root location. If the media file is located in the sub folder, media file will not automatically play

#### **Media Player OSD**

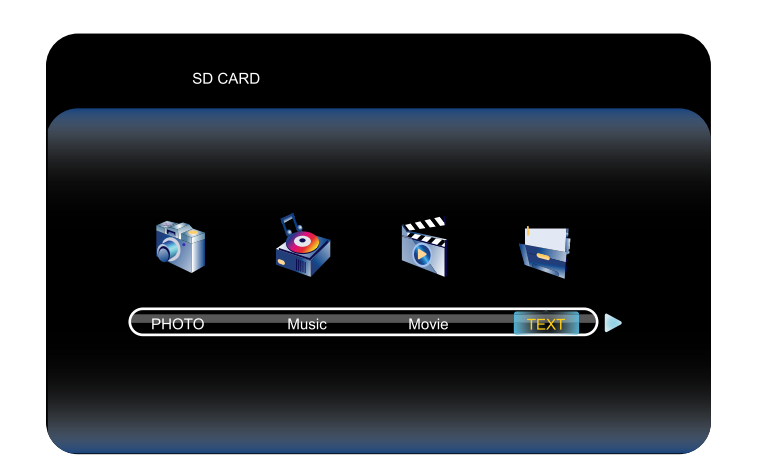

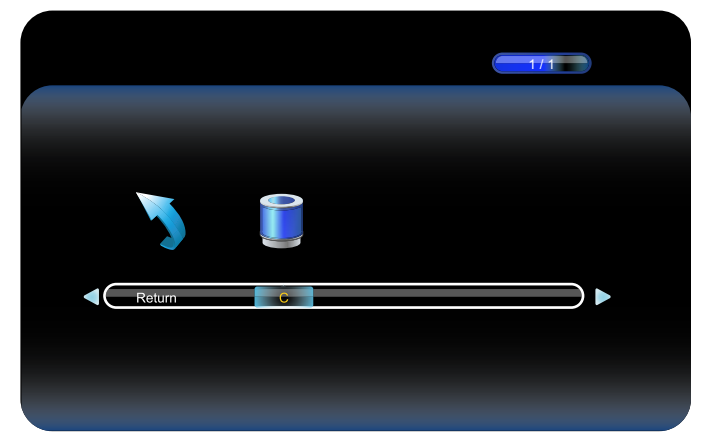

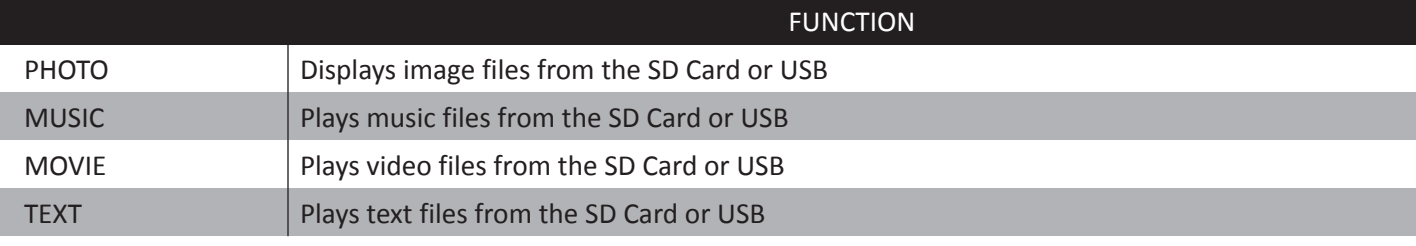

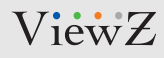

#### **Photo**

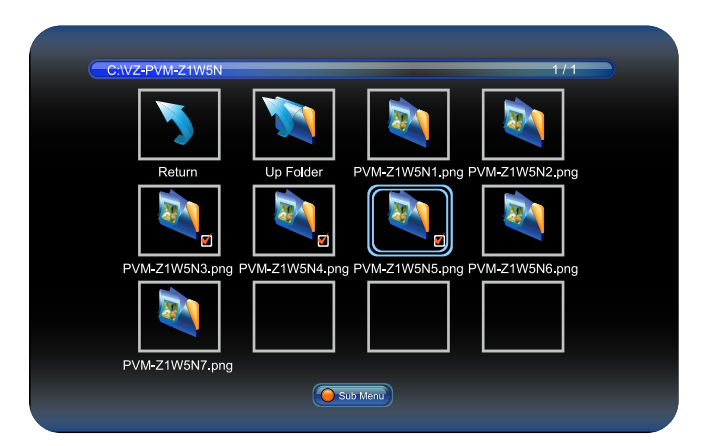

When you select **PHOTO** on the entry menu of Media play:

- 1. Press the **ENTER** button and then press **◄** / **► / ▲ / ▼** buttons to select a image file to display.
- 2. Press the **ENTER** button to select photo files to play and then press **►║** button to display the image or slide-show. *\*Note: If you have more than one video file, selected video files will display one by one.*
- 3. Press **►║** button to pause the slide-show and show only one image file in a non "slide-show" mode.
- 4. Press the **EXIT / ■** button to return to the **Media OSD MENU**

#### **Music**

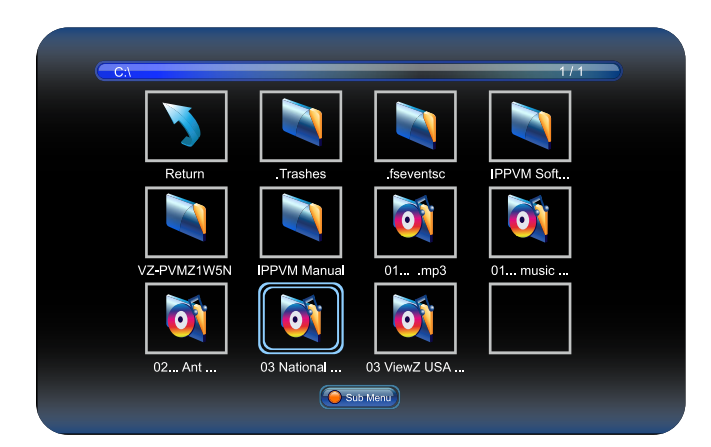

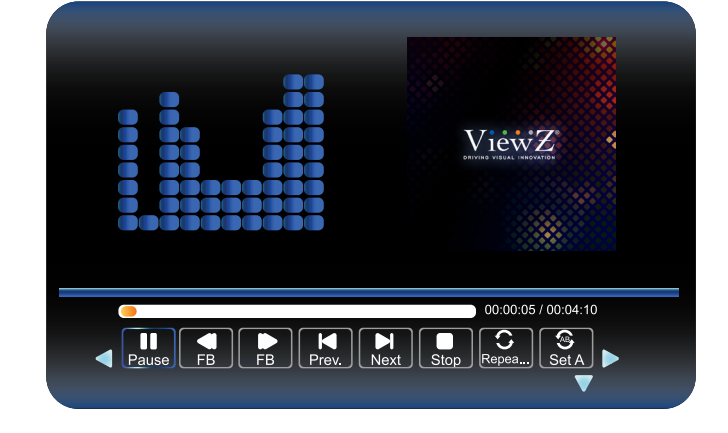

When you select **MUSIC** on the entry menu of Media play:

- 1. Press the **ENTER** button and then press **◄** / **► / ▲ / ▼** buttons to select a music file to play.
- 2. Press the **ENTER** button to select music files to play and then press **►║** button to play the music files. *\*Note: If you have more than one music file, selected music files will play one by one.*
- 3. Press **►║** button to pause playing music.
- 4. Press the **EXIT / ■** button to return to the **Media OSD MENU.**

## **CONTROL AND FUNCTION**

#### **Movie**

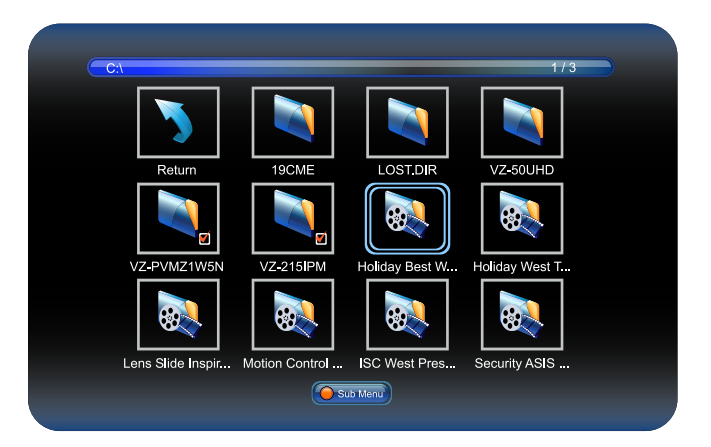

When you select **MOVIE** on the entry menu of Media play:

- 1. Press the **ENTER** button and then press **◄** / **► / ▲ / ▼** buttons to select a video file to play.
- 2. Press the **ENTER** button to select video files to play and then press **►║** button to play the video files. *\*Note: If you have more than one movie file, selected movie files will display one by one.*
- 3. Press **►║** button to pause the video file.
- 4. Press the **EXIT / ■** button to return to the **Media OSD MENU**

#### **Text**

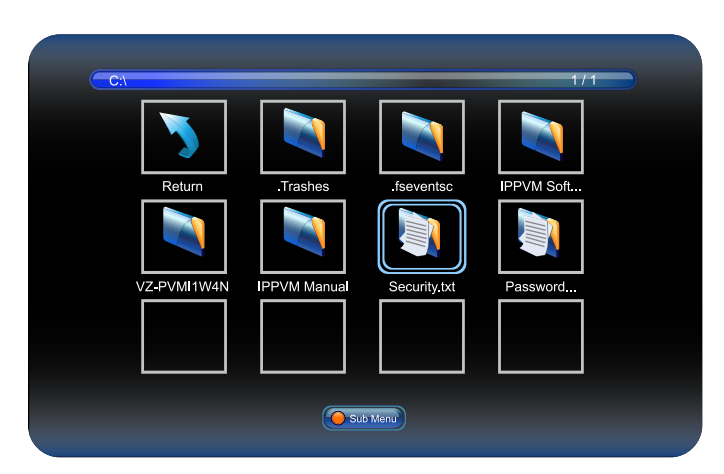

When you select **TEXT** on the entry menu of Media play:

- 1. Press the **ENTER** button and then press **◄** / **► / ▲ / ▼** buttons to select a text file to play.
- 2. Press the **ENTER** button to select text files to play and then press **►║** button to play the text file. *\*Note: If you have more than one text file, selected text files will display one by one.*
- 3. Press **►║** button to pause the text file.
- 4. Press the **EXIT / ■** button to return to the **Media OSD MENU**

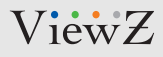

# **MOUNTING GUIDE**

### **Wall Mounting (Optional)**

VZ-PVM monitors are suitable for VESA wall mount (not included).

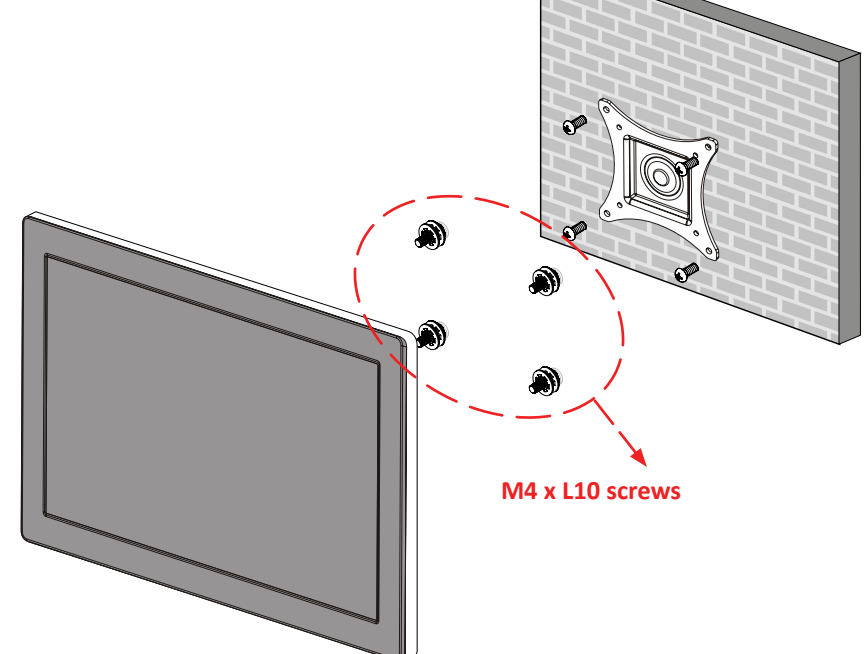

1. VZ-PVM-Z1W5N : VESA WALL MOUNT 100 mm x 100 mm

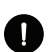

#### **Attention!**

**VZ-PVM-Z1W5N (100x100)** : You must use 4 \* M4 x L10 screws to assemble this monitor and the wall mount bracket.

#### **WARNING!**

If user uses screws longer than M4 x L10 mm for 100 x 100 - VZ-PVM-Z1W5N it may cause damage to the unit. Please use bolt of correct size and length as instructed.

#### **Mounting Safety !**

At least two people are recommended to safely install the mount.

<span id="page-33-0"></span>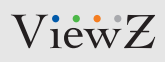

## **SPECIFICATION**

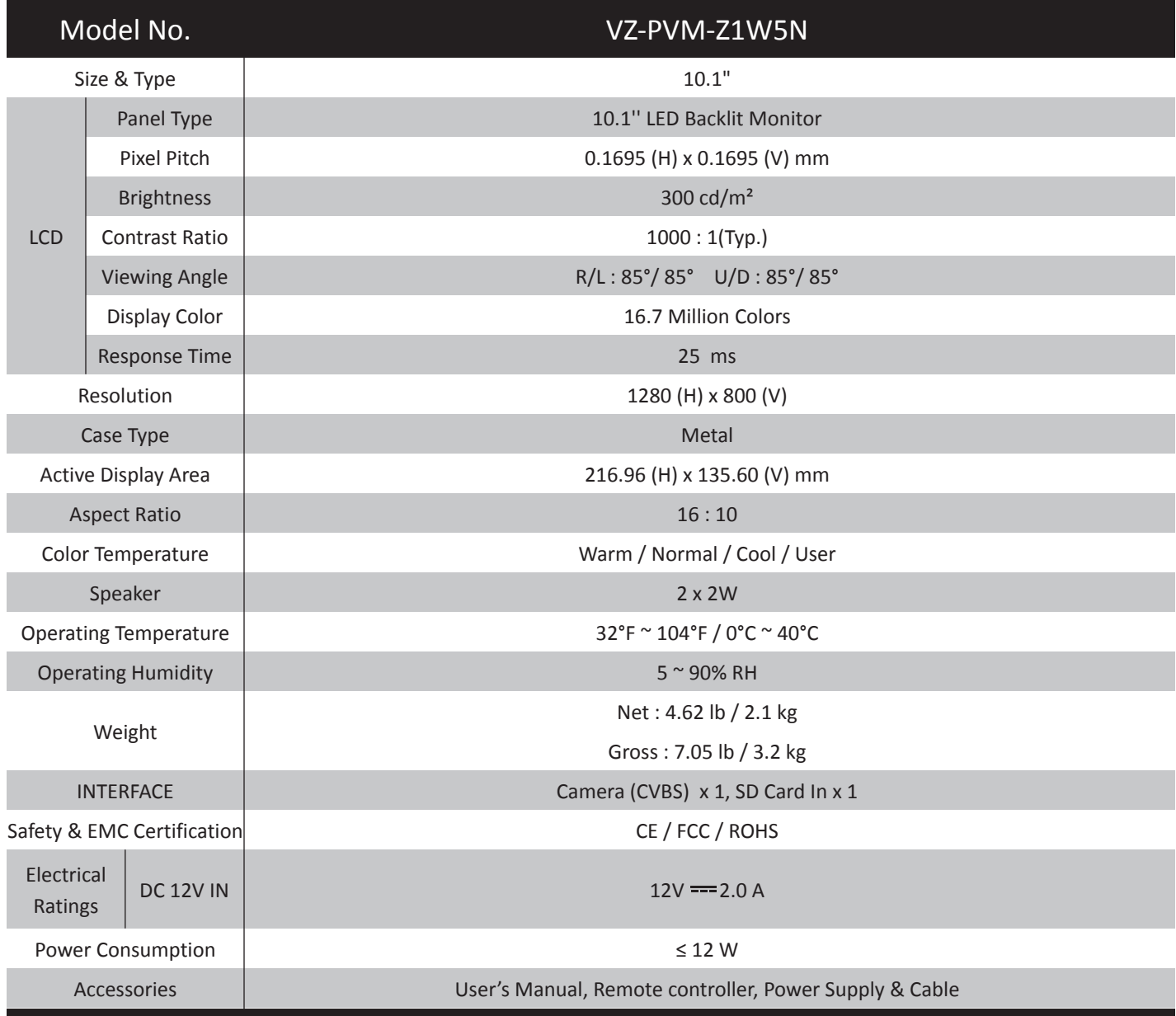

## **SPECIFICATION**

## **Camera Specification**

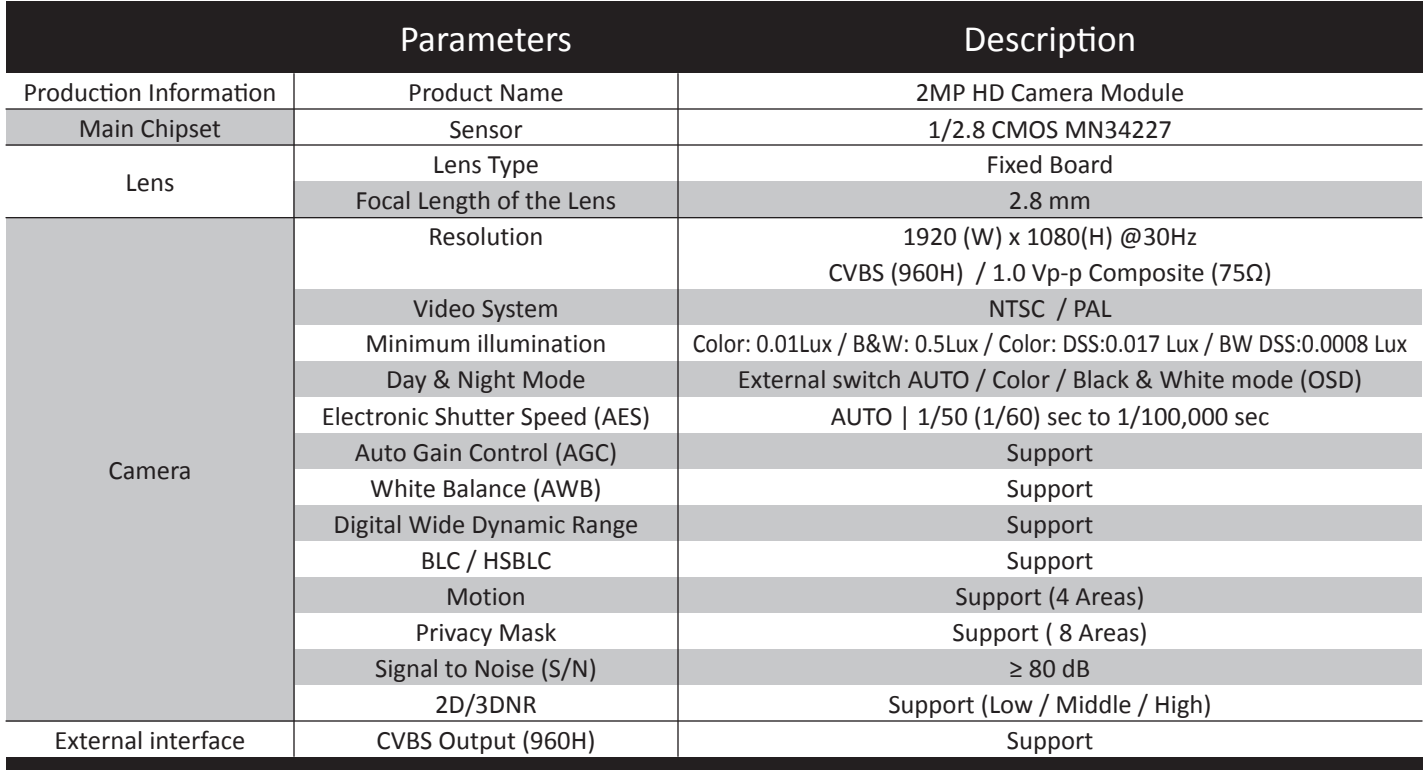

<span id="page-35-0"></span>ViewZ

# **TROUBLESHOOTING GUIDE**

- Check the following before calling for service.

- If the same problems continue after checking, contact the reseller you purchased the monitor from.

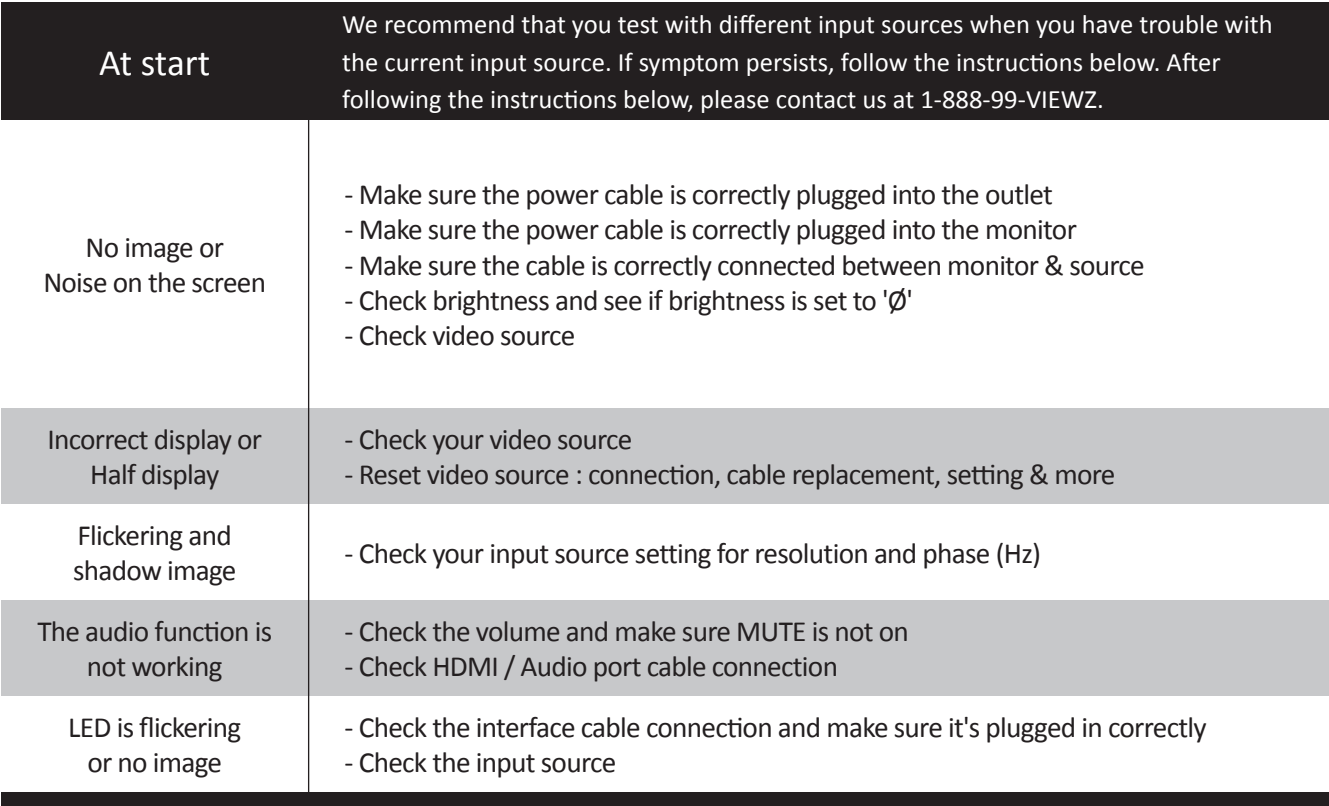

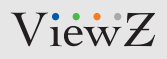

# <span id="page-36-0"></span>**TERMS OF WARRANTY / RMA**

- The warranty period for this monitor is 3 years. The warranty will be voided for the scenarios listed below.

- You can also download the manual and information at VIEWZ web site: VIEWZUSA.COM

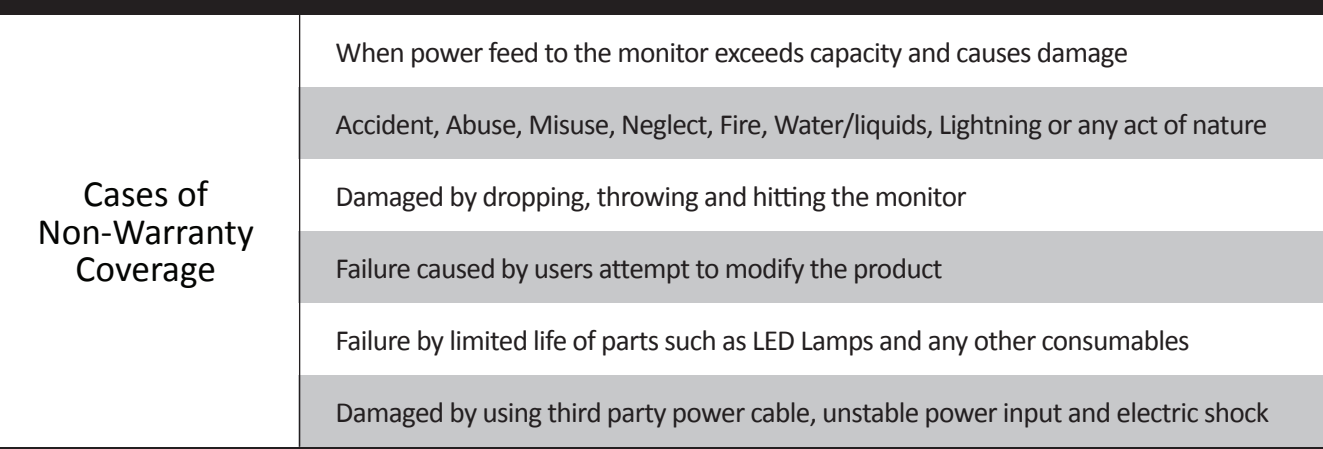

- \* Above information can be changed without notification please check our website or contact ViewZ representative for latest RMA service policy.
- \* When shipping the monitor for RMA, make sure to pack safely to ensure the monitor is not damaged during shipping.

## <span id="page-37-0"></span>**WARRANTY**

#### **ViewZ USA LIMITED 3 YEAR WARRANTY**

#### **What and Who is Covered by this Limited Warranty and for How Long**

ViewZ USA warrants this product to be free from defects in material and workmanship for 3 years to the original owner of this product. The limited warranty is valid only for the original purchaser of the product.

#### **What ViewZ USA Will Do**

At the sole discretion of ViewZ USA, ViewZ USA will repair or replace any product or product part that is defective. If ViewZ USA chooses to replace a defective product or part, a replacement product or part will be shipped to you at no charge, but you must pay any labor costs.

#### **What is Not Covered; Limitations**

ViewZ USA disclaims any liability for damage to mounts, adapters, displays, projectors, other property, or personal injury resulting, in whole or in part, from improper installation, modification, use or misuse of its products.

ViewZ USA disclaims all other warranties, express or implied, including warranties of merchantability and fitness for a particular purpose. ViewZ USA is not responsible for incidental or consequential damages, including but not limited to, inability to use its products or labor costs for removing and replacing defective products or parts. Some states do not allow the exclusion or limitation of incidental or consequential damage, so the above limitation or exclusion many not apply to you.

#### **What Customers Must Do for Limited Warranty Service**

If you discover a problem that you think may be covered by the warranty you MUST REPORT it in writing to the address below within thirty (30) days. Proof of purchase (an original sales receipt) from the original consumer purchaser must accompany all warranty claims. Warranty claims must also include a description of the problem, the purchaser's name, address, and telephone number. General inquiries can be addressed to ViewZ USA Customer Service at 1-888-998-4399. Warranty claims will not be accepted over the phone or by fax.

ViewZ USA Attn: Warranty Claim 177 W. Orangethorpe Ave. Placentia, CA 92870

#### **How State Law Applies**

This warranty gives you specific legal rights, and you may also have other rights which vary from state to state.

#### **Disclaimer**

ViewZ USA intends to make this manual accurate and complete. However, ViewZ USA makes no claim that the information contained herein covers all details, conditions or variations, nor does it provide for every possible contingency in connection with the installation or use of this monitor. The information contained in this document is subject to change without notice or obligation of any kind. ViewZ USA makes no representation of warranty, expressed or implied, regarding the information contained herein. ViewZ USA assumes no responsibility for accuracy, completeness or sufficiency of the information contained in this document.

#### **Contact Us**

#### **NORTH AMERICA**

177 W. Orangethorpe Ave. Placentia, CA 92870 USA and Canada Phone: 1-888-998-4399 Fax: 1-714-996-1138 Other Locations Phone: (001) 888-998-4399 Fax: (001) 714-996-1138

**© ViewZ USA**